# 笔记型计算机

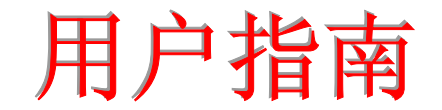

Copyright 2002

版权所有、翻印必究

手册版, 2002, 八月 文件编号 G550

为了增进可靠度、设计及功能,此文件中的资料可在未经通知的情况下改变,但并不代表制 造商为此作任何担保。就算已经告知损耗的可能性,制造商在任何情况下皆不需要为任何直 接的、间接的、特殊的或任何由此引起的损耗所造成的产品或文件无法使用负任何责任。

此文件资料由著作权所保护,版权所有、翻印必究。在未获得制造商的书面允许前,不得对 此手册的任一部分以机械的、电子的或其它任何形式来仿制。

# 注册商标

CardSoft 是 SystemSoft 公司的注册商标。AutoCAD 及 Autoshade 是 Autodesk 公司的注 册商标。 IBM、OS/2 及 VGA 是 IBM 公司的注册商标。 Lotus、1-2-3 及 Symphony 是 Lotus Development 公司的注册商标。 Windows、Word、MS-DOS 以及 Microsoft 是 Microsoft 公司的注册商标。VESA 是 Video Electronics Standards Association 的注册商 标。

本手册所出现的其它注册商标皆为其所属公司所有。

# 责任限制

当制造商与经销商已作了合理的努力来确保本手册的正确性,将不再需要为手册中的错误疏 失或所包含的信息使用负责。

# 注意事项

# 电讯交通委员会射频干扰声明

注意事項**:** 本设备已被测试并符合 B 等级数字装置的限制,此限制按照 FCC 规则的15部分。这些限制是为了在居住环境中安装任何设备, 提供合理的保 护,和对抗有害干扰而设计的。若未按照指示正确地安装或使用,此设备可能 会产生或散发射频能源,并可能对电讯交通造成有害的干扰。但并不保证在特 殊的安装中不会产生干扰。如果此设备对电讯或电视讯号的接收造成有害的干 扰,可将本设备关闭,使用者可以下列的方法来尝试校正干扰讯号:

- 重新将接收天线定位或迁移。
- 加大本设备和接收器之间的距离。
- 将此设备连接到与接收器相异的电路上。
- 请向经销商或有经验的收音机或电视技工咨询。

# 注意**:**

使用者不可在未经公司书面许可之下修理或改变设备。修改会造成使用本产品权力的失效。 为了遵守发射限制,必须使用包裹的接口电缆及一条未包裹的 AC 电线。

本产品需与电力供应一起使用: I/P: 100-240 Vac, 50-60Hz,1.8A O/P: 20Vdc, 3.25A

本产品没有内部电力供应装置。

# 加拿大 **DOC** 对于 **B** 等级数字装置之注意事项

B 等级数字装置符合「加拿大干扰成因装置规章」的所有要求。

安全预防措施

本章节是为了让您在使用本产品时能够识别潜在的危险情况而设计的。必要的安全功能皆已 被安装于计算机内以保护您的安全,然而您还是应该使用您的判断力来识别潜在的安全危机:

- 1. 请仔细阅读以下指示项目。
- *2.* 保留这些指示项目做日后参考。
- *3.* 在执行清理动作之前,请将插头拔下。请勿使用液体清洁液或气态清洁液。请使用湿布 擦拭。
- *4.*插座孔应该安装在靠近设备旁边或是可以容易操作的地方。
- *5.*请勿将本产品置放于靠近水的地方。
- **6.** 安装时请将本产品置于稳定的支撑物上。本产品可能因为放置不稳定而掉落,造成严重 的损害。
- *7.*本产品应以标示卷标所指示的电源型态来运作。
- *8.*请勿将本产品的电线放在人来人往的地方,以免踩坏电线。请勿在店线上置放任何物
- 品。
- **9.** 遵循所有的警告讯息和产品上面的标示。
- *10*. 如果不打算长时间使用本产品,请将插头拔下以避免短暂的电压过量造成损坏。
- *11.* 切勿将任何液体泼洒到本产品上,此动作可能造成起火或电击的危险。
- *12.*切勿自行开封本产品。为了安全起见,请交由合格的专业人员来服务。
- *13.*如有下列情况,请交由合格的专业人员来服务:
	- *a.*当电源线或插头以损毁或磨损。
	- *b.*液体被泼洒到本产品上。
	- *c.* 本产品曾遭受雨淋或水的泼洒。
	- *d.*当您已遵循运作的指示,而本产品仍无法正常运作。
	- *e.*如果本产品曾掉落或外壳已损毁。
	- *f.* 如果本产品已呈现出明显的损毁。
- *14.* 请勿将本产品置于储存温度高于 <sup>60</sup>°C (140°f)的不明环境,可能因此而造成损坏。
- *15.* 本产品可在周围温度 35°C 以下正常操作。
- *16.* 根据 IEC 704-1: 1982,使用者位置的声压等于或小于 70 dB(A).
- *17.*电线要求

与 AC 连接器一起使用的电线组必须符合其所在国家的要求,不论是 100-120 或 200-

240 伏特。以下的资料解释了电线组选择的要求。

- 电线组必须由当地国家检验合格。
- 此设备连结必须有一个与 CEE22/EN6032/IEC 320 装置入口相配合的配置。
- *A.* 美国与加拿大:
	- 电线组必须在 UL 表内并由 CSA 认证通过。
	- 最小的电线规格为 No. 18 AWG。
- *B.* 日本:
	- 电线组的任何部分皆须贴有" T "字卷标及符合日本 Dentori 法规的注册号码。
	- 最小的电线规格为.75m ㎡ 。
- *C.* 其它国家:
	- 电线组设定必须有该国负责机构的认证卷标。
	- 电线必须为 HAR 型 H05VV-F。
	- 电线组最少要有 2.5 安培与 125 或 250 伏特电压的电流容量。
- *18.* 当使用您的电话设备时,应遵守基本的安全措施以避免起火、电击或伤害到其它人。这 些安全措施包括下列:
	- *1.* 请勿在靠近水的地方使用本产品。譬如说:浴缸、洗碗槽、洗衣槽、潮湿的地下室 或游泳池旁。
	- *2.* 暴风雨时请勿使用电话(无线型)。您可能会因闪电而遭受电击。
- *3.* 请勿在瓦斯裂缝旁打电话。
- *4.* 请只使用本手册所指定的电线。
- *19.* 请勿在靠近水或其它液体的地方使用 AC 连接器。切勿泼洒液体到 AC 连接器上。
- *20.* 雷射警告: 雷射等级 I 产品警告 打开时有无法看见的雷射辐射,避免暴露在其中。

# 个人详细目录

本笔记型计算机系统是为了让您长期使用所设计。请使用这个章节来记录关于任何产品的细 节。当您新增任何装备时请更新此章节。

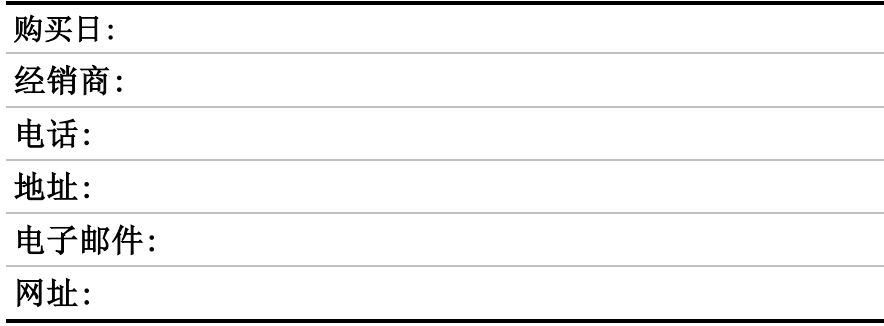

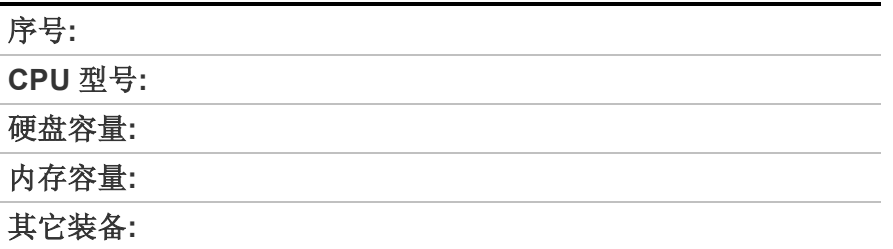

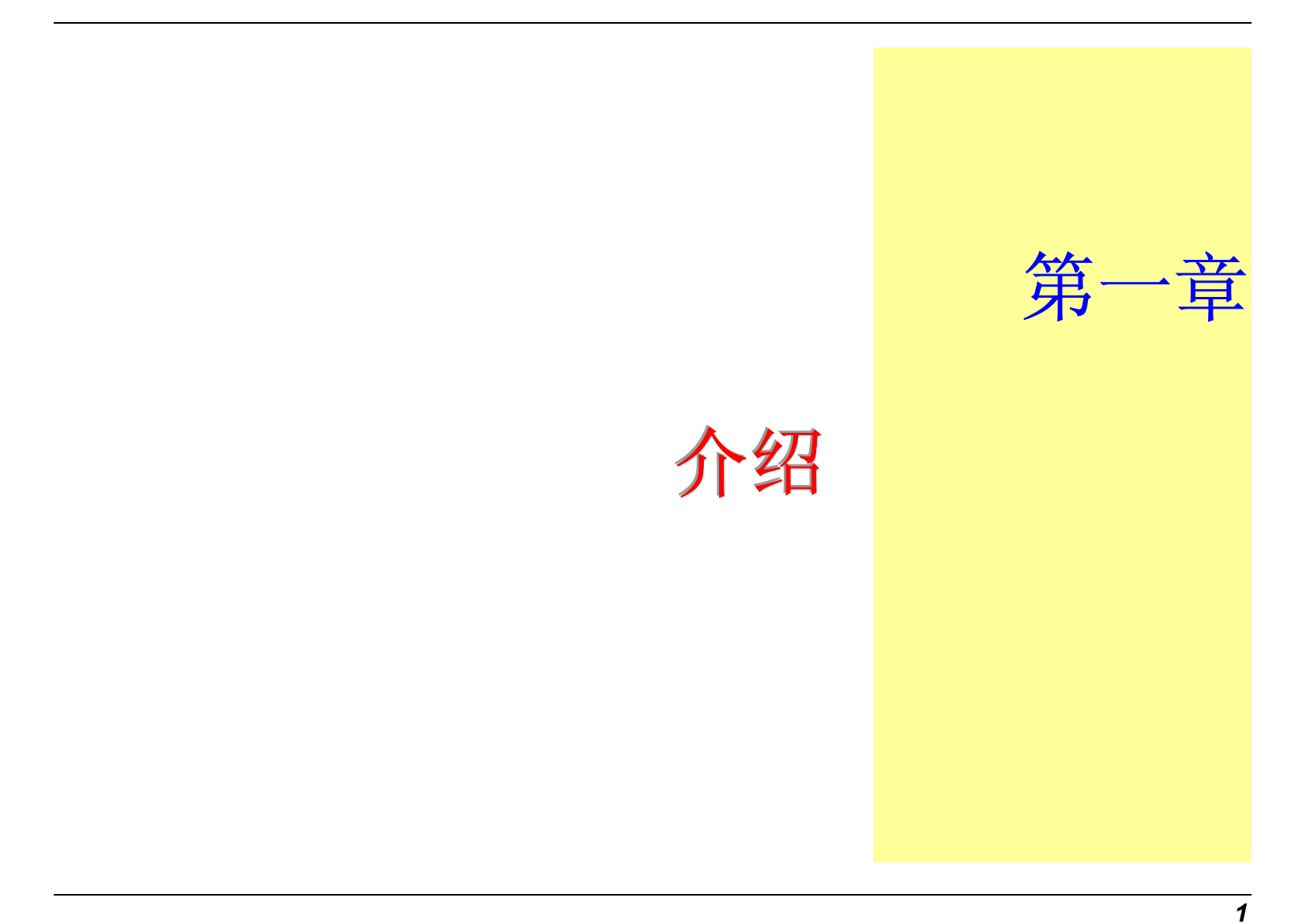

# 警告**:**

有愈来愈多的人花费更多的时间在计算机屏幕前。包括解剖学、心理学及职业 安全等各个领域的科学家都在研究此关于人类工程学的工作环境。

一些可帮助您更有效工作却不会引起身体不适的提示:

- 购买一把有扶手及具有良好靠背的椅子。坐下时不要无精打采; 保持您的身体挺直。
- 试着将 LCD 屏幕或者外部显示器摆放在没有阳光反射的地方。
- 每隔一小时站起来走动一会儿。
- 每半小时将视线离开计算机屏幕一会儿。
- 将工作所需用品放置在容易拿到的地方。

# 欢迎使用笔记型计算机

恭喜您购买了这台笔记型计算机!您的笔记型计算机拥有最先进的移动计算技术。此计算机 的模块化设计提供了最大程度的扩展能力却不须牺牲其移动性。高性能 CPU 与增强的 IDE 硬盘可以为您处理复杂图形及运行庞大程序提供额外的处理能力。

PCMCIA 插槽使您可以使用标准 PCMCIA 卡,诸如 LAN 适配器或存储卡等。

# 了解您的计算机

# 打开 **LCD** 面板

在笔记型计算机前方的显示面板上您会发现一个开关,此开关在计算机不用时可锁住显示 屏。

- *1.*将开关滑向右方直到显示面板松开,便可将 LCD 屏幕抬起。
- *2.*您可以随时将显示面板倾斜到您觉得最舒服的观看位置。

警告**:** 为避免对显示面板造成损坏: 1.请勿猛然地关上显示面板。 2.当显示面板关闭或者打开时请勿在其上放置任何物品。 3.请在关上显示面板前确认系统已关闭或为挂起模式。

用戶信息**:** 要在非 Windows 环境(DOS 模式、System POST、设置菜单或 Quick Boot Menu) 中关闭系统,请激活盖子开关,如此当温度超过限制时,系统也不会损坏。Windows 会在 Windows 环境中控制盖子开关。

当 LCD 屏幕打开时,您可以看到一些关于操作笔记型计算机非常重要的功能。

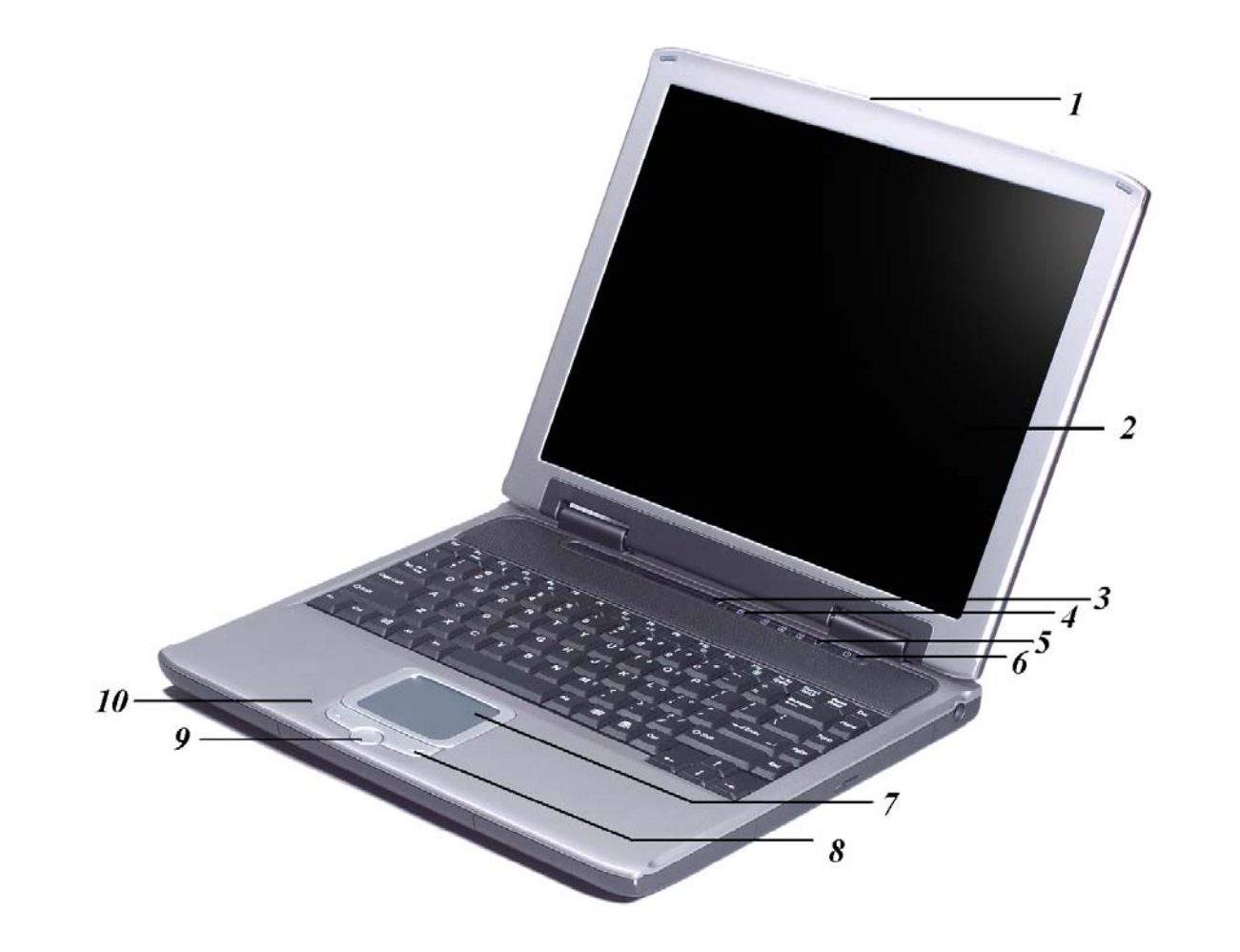

以下是这些功能的简短描述。

#### *1.* **LCD** 面板开关

将此开关滑向右边以打开 LCD 面板。

#### *2.* **LCD** 显示屏

您的笔记型计算机配备有可更换的彩色液晶显示屏 (LCD),使用 AGP BUS 它可以支持 1024 x 768 或者 1400 x 1050 x 16M LCD 分辨率。

即使周围环境的光线很暗时,其内置的背光可以使您舒适地观看屏幕。

#### *3.* **Internet Explorer** 按钮

使用此按钮可以打开 Internet Explorer。

#### *4.* **Outlook Express** 按钮

使用此按钮可以打开 Microsoft Outlook 来收发邮件。

#### *5.* 系统状态指示灯面板

此系统状态指示灯面板可以让您时刻了解笔记型计算机的运行状态。

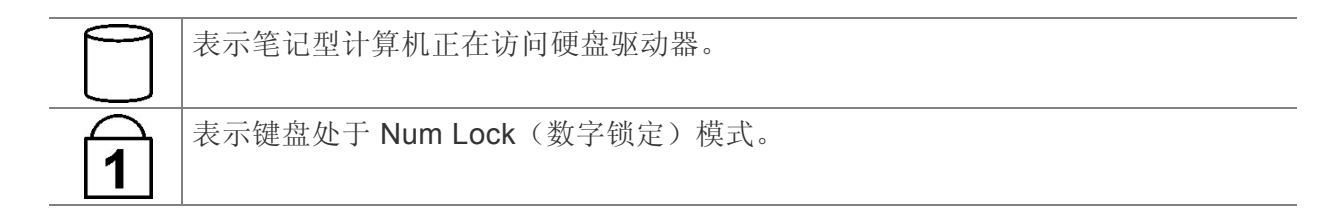

表示键盘处于 Caps Lock(大写锁定)模式。在这种模式下,当您按键时可输入大 写文字。如果再按一次 Caps Lock 键, 此指示灯灭, 按键盘时可输入小写文字。

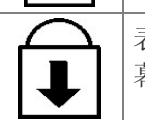

表示键盘处于 Scroll Lock 模式。一些应用程序在 Scroll Lock 打开时会将信息在屏 幕上移动。

#### *6.* 电源按钮

按此按钮 1 到 2 秒会打开系统, 或者当笔记型计算机处于挂起模式时按此按钮将恢复正 常操作。按此按钮 4 到 6 秒还将关闭系统。

#### *7.*触控板

此触控板与 IBM PS/2 鼠标是硬件兼容的,并且与 Microsoft 鼠标软件兼容。

#### *8.* 触控板按钮

这些按钮在触控板的下面,对应于标准鼠标的左右键。PS/2 兼容鼠标将与笔记本 PC 的 触控板同时工作。

#### *9.* 滚动按钮

使用此按钮可以使滚动条上下滚动。

#### *10.* 内置麦克风

内置的麦克风位于触控板的左边。

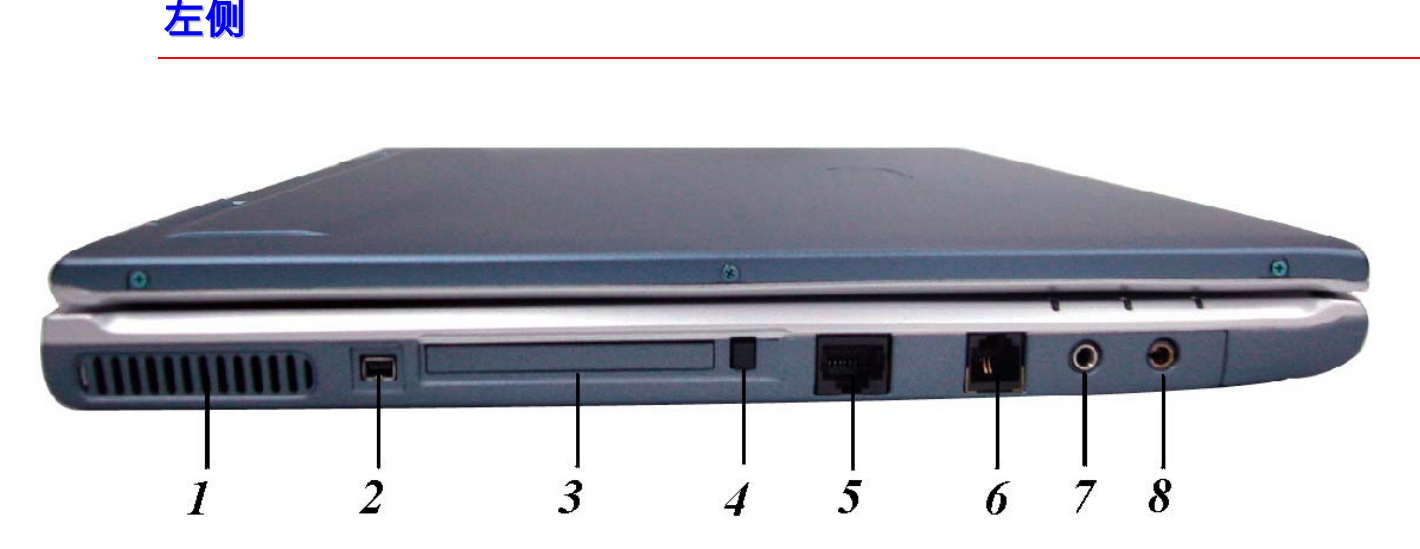

#### *1.* 通风口

在系统运行过程中请不要堵住此通风口。

#### *2.***1394A**

快速外部总线标准,最高可支持 400 Mbps 的数据传输速率(每秒 4 亿位)。

最多可连接 63 个外部设备,还支持同步数据传输-以确定的速率传输数据。这对于那些 需要传输高级数据的设备非常有用,例如视频设备。还支持即插即用和热插拔,并且为 外围设备提供电源。

*7* 

#### *3.* **PCMCIA** 插槽盖

打开此盖可以操作 PCMCIA 插槽。此计算机的 PCMCIA 插槽允许您通过插入 PC 卡来扩 展计算机的功能。

#### *4.* **PCMCIA** 插槽按钮

此计算机具有一个 PCMCIA II 型插槽。

#### *5.***LAN** 端口

此端口提供了标准 RJ-45 连接, 以便与已有网络或通过网络电缆的高速连接(DSL 或者 电缆)进行集成。

#### *6.*调制解调器端口

此接口连接内部 56K 语音/传真/数据调制解调器。通过此接口您可以将计算机与您的电话 线相连。

#### *7.*麦克风插孔

允许接收外部麦克风的单声道输入。使用外部麦克风将使内置麦克风被禁用。

#### *8.* 声音线出插孔

可以插入外部扬声器、耳机或者将此线出插孔连接到声音设备,例如磁带式录音机以录 制笔记型计算机的声音输出。

#### **LED** 指示灯

可以分别对这三个 LED 指 示灯进行编程以实现以下功 能:电源开、挂起模式和电 池充电。

#### *1.* 电源开

当笔记本电源打开时此 指示灯亮。

#### *2.* 电池充电

当电池进入充电状态 时,显示器会出现绿 光。当显示器的灯光熄 灭时,则表示电池已经 处于完全充电的状态。

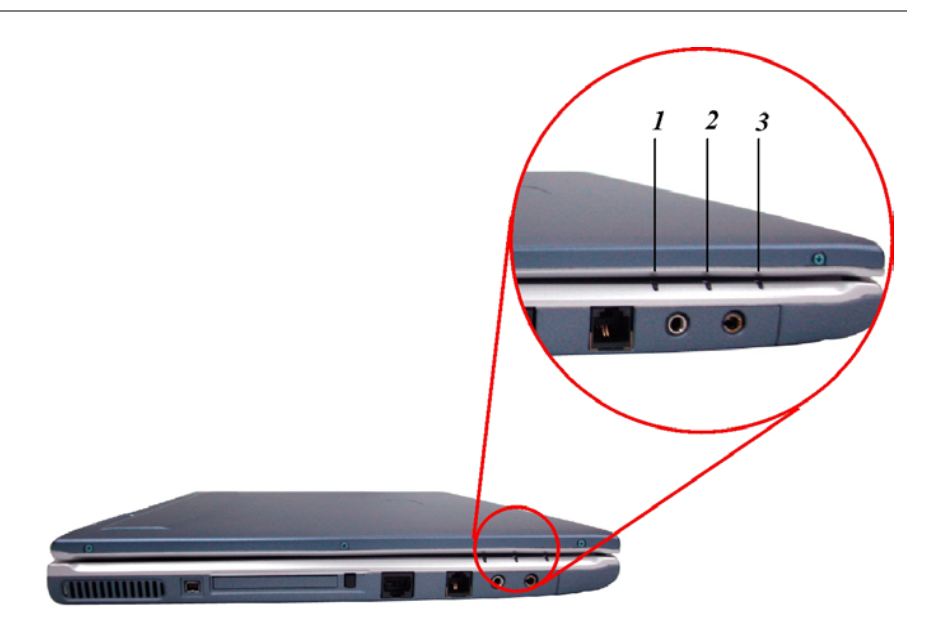

#### *3.* 挂起模式

当笔记型计算机进入挂起模式时此指示灯将变亮。

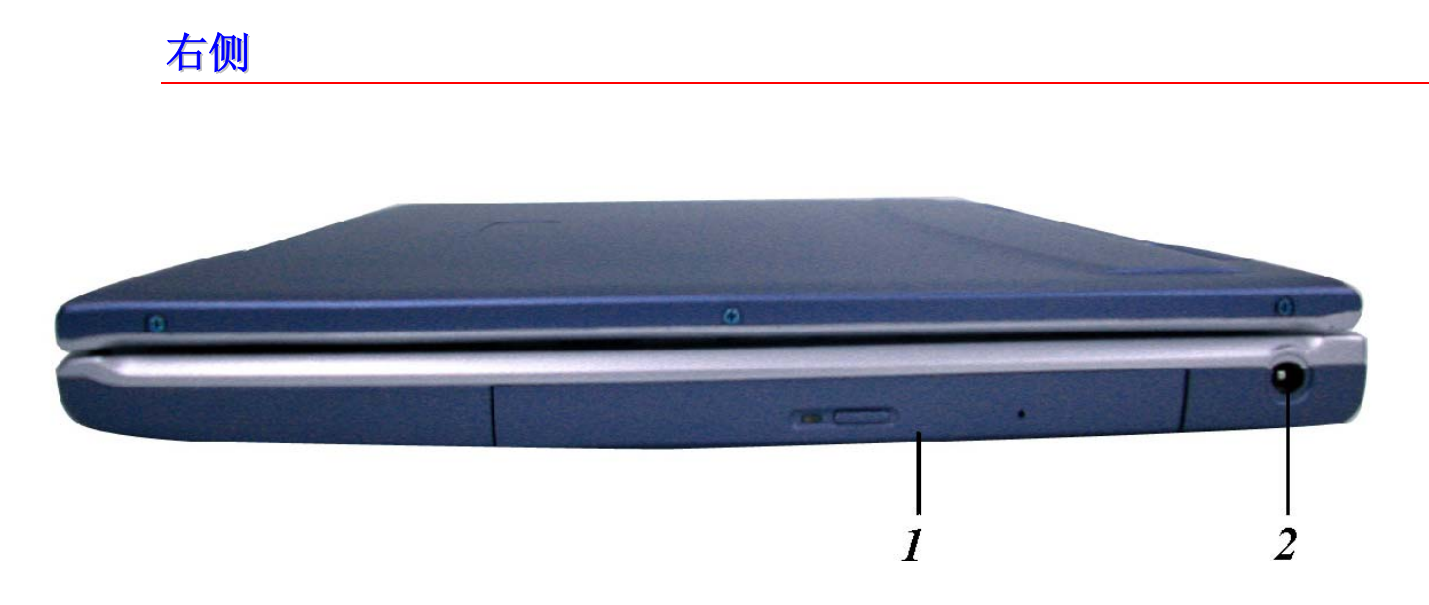

#### *1.* **CD-ROM/DVD-ROM** 或者 **DVD CD-RW** 组合(可选)

您的笔记型计算机带有可更换的 24X(或者更高速度)5.25" IDE CD-ROM 或者 8X DVD-ROM。

#### *2.* **DC IN** 接口

将 AC 适配器插入此接口。

# 后侧

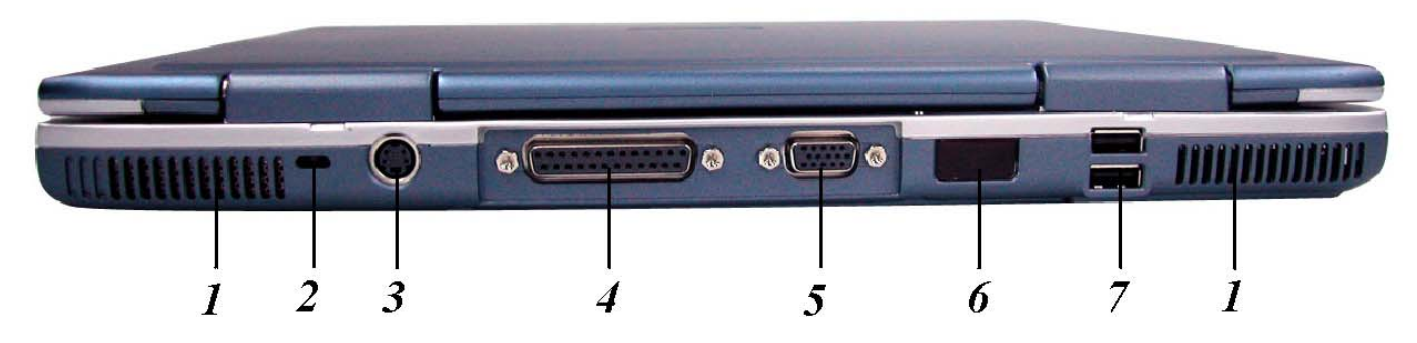

#### *1.* 通风口

在系统运行过程中请不要堵塞此通风口。

#### *2.* **Kensington** 锁

允许您使用特殊的计算机锁来保护您的系统安全。您可以从大多数计算机经销商那里购 买此锁。

#### *3.* **S-Video** 端口

允许将任何 S-Video 电视信号与系统相连。您可以同时在 LCD 和电视上显示输出信号, 或者在这两种显示屏幕之间进行切换。

#### *4.* 并口

此端口允许您使用 25 针双向 D 型电缆(针型)来连接并行打印机或者绘图仪。

#### *5.* 外部 **CRT** 端口

此端口允许您使用15针 D 型电缆(针型)将外部 VGA/SVGA 显示器连接到您的笔记型 计算机。

#### *6.* 红外数据端口

此红外数据端口使您的笔记型计算机成为真正的无线设备。 您可以使用此端口将大量数 据快速传送到同样配置了红外端口的其它设备(笔记型计算机、打印机等)。

无需连接任何电缆就可以方便地打印文档。

#### *7.***USB** 端口

您的计算机具有两个通用串行总线 (USB) 端口。USB 应用了最新的即插即用技术。

它将最终替代计算机对于外部键盘、串口和并口(打印机)这些接口的需要。

# 底部面板

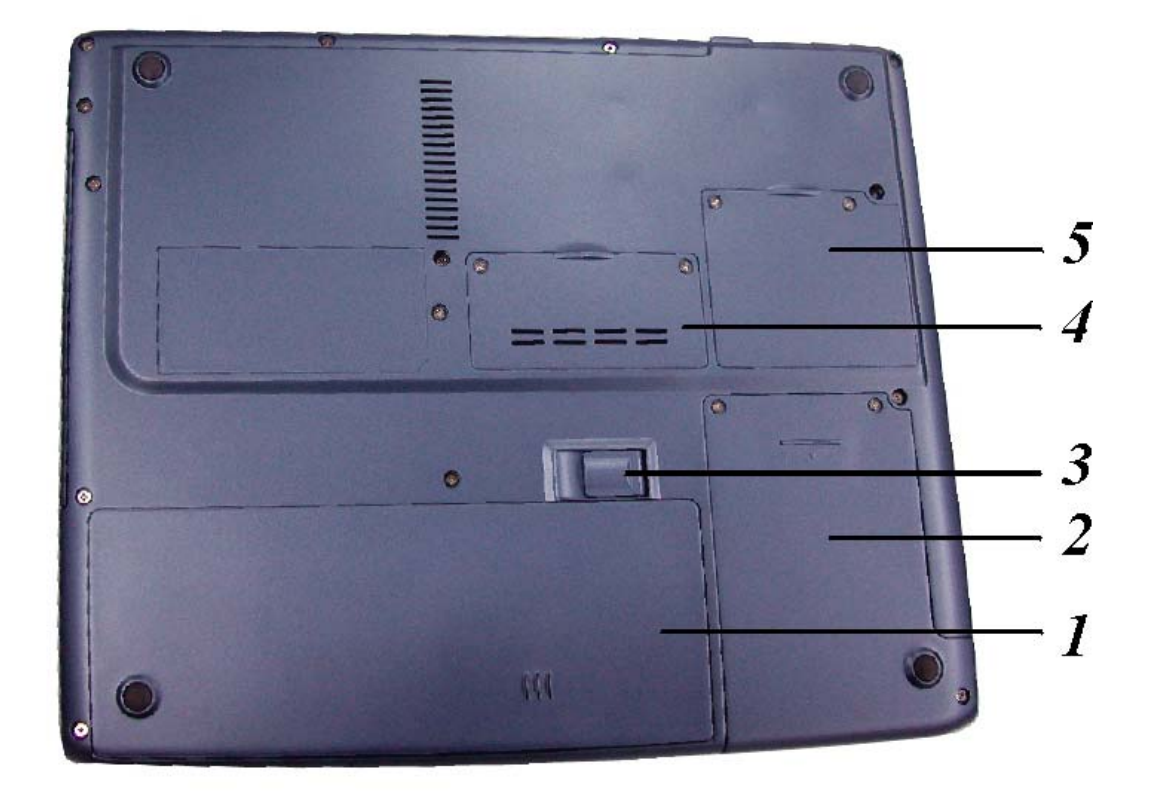

#### *1.* 电池

您的笔记型计算机附带了厂商安装的电池组模块。在电池电量用尽后,可以将此模块拆 下并用充电的电池替换它。

#### *2.*硬盘

您的电脑包括一个 2.5 英寸 IDE 硬盘(9.5mm 高)。此笔记型计算机的 BIOS 会自动检 测 IDE 驱动器类型。

#### *3.* 电池释放卡锁

抬起此卡锁可以从电池盒中取出电池。

#### *4.* 扩展隔仓

此隔仓可以用来进行扩展以升级您的 RAM 模块。

#### *5.* **MiniPCI/**无线 **LAN/**调制解调器隔仓(可选)

通过在此区域连接各种扩展卡可以扩展系统的功能。

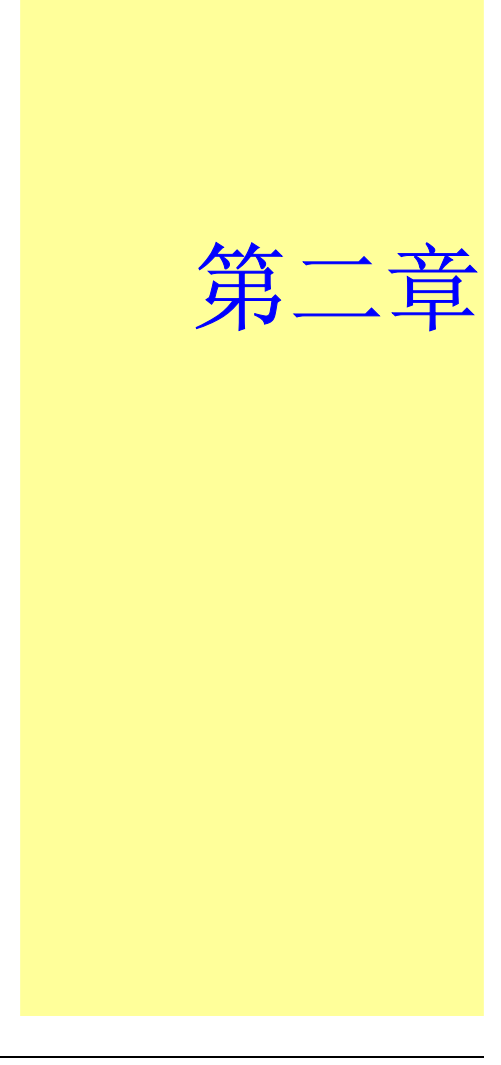

开始使用

# 连接电源

# 连接 **AC** 转接器

本手提电脑随附 1 个 AC 转换器,这个转接器可以连接电源插座以提供计算机所需要 的电源,并可让计算机的电池组充满电源。这个 AC 转接器的输入范围从 100 伏特到 240 伏特,涵盖世界各国使用的标准电压,所以可适用于世界各地。

AC 转接器的电源线必须连接到已接地的三孔 AC 电源插座。请按照以下步骤,将计算 机连接到外接电源:

- *3.* 将 AC 转接器的连接头插入计算机背面的 DC-IN 连接头。
- 4. 将电源线连接到 AC 转接器, 然后再连接到电源插座。

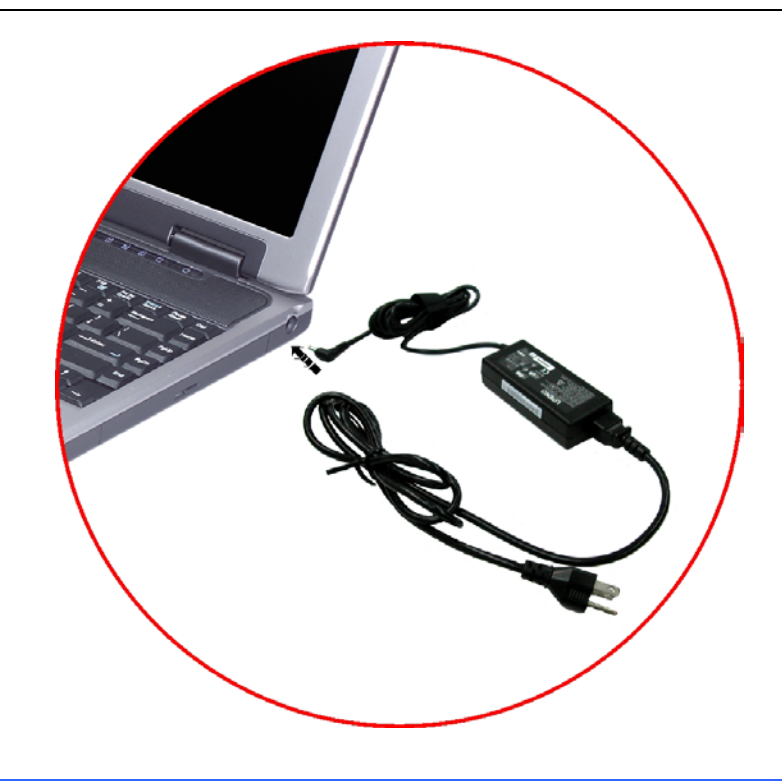

警告**:** 本手提电脑最好连接到 <sup>1</sup> 台 UPS(不断电系统)。若是无法连接到 不断电系统,您也要使用内建冲击电压保护器的电源装置。千万不要使用 品质粗糙的延长线,否则可能会损坏手提电脑。本手提电脑会随附 1 个专 用的 AC 转接器。不可使用不同的转接器来供应计算机和其它电器的电 源。

无论何时, 如果可以的话, 请保持 AC 转接器与手提电脑和电源插座的连接以利于重 新充电。

警告**:** 当硬盘机或软盘机正在使用时,HDD 状态图标亮起时,千万不可 关机或者重新开机,否则会失去或者破坏计算机的资料。关闭手提电脑之 后,一定要等 5 秒钟以上才能重新开机,快速开关手提电脑的电源,可能 会损坏手提电脑的电路。

### 开启手提电脑

按下电源按钮就可以开启手提电脑。若要开启手提电脑,请按住电源按钮 1 到 2 秒, 然后放开, 此时计算机会自动执行开机自我测试(POST)。

完成开机自我测试之后,计算机会将硬盘的操作系统(OS)读入计算机的内存(这通常归 属于"激活"计算机)。如果已安装操作系统(例如:Window ME、Windows 2000...等 等),计算机就会自动激活操作系统。

若要关闭手提电脑,请先储存所有资料并关闭所有的应用程序,然后按一下开**始**,接 着按一下关机,然后选择关闭这台计算机,最后按一下"确定"或者按住电源按钮 4 到 6 秒。

# 利用电池的电量操作计算机

本手提电脑随附 1 组可充电的电池组,以便让您无需外接电源就可以操作计算机。当 电池组充满电量时,在以下的条件下,大约还可以连续操作计算机 70 分钟:

- 电池充满电量。
- 没有连接其它的接口设备
- 磁盘驱动器/光驱的运转时间不超过可使用时间的 10%以上。

注意事項**:** 只能使用授权经销商认可的电池。所有的电池并非相同,所以 不应该相同的处理。使用错误的电池可能会造成计算机严重损坏,而且您 本身也可能因为吸入电池放出的有毒物质而受伤。

## 插入或移出电池组

当您拆开手提电脑的包装时,电池组应该已经插在手提电脑内。如果电池没有插在手 提电脑内,请按照以下步骤将电池插入:

- *1.* 请翻转手提电脑,并将计算机的正面朝向您,然后把计算机放在坚固平坦的表面 上。
- 2. 将电池倾斜 1 个角度,然后插入电池槽。电池的前缘应该要滑入系统外壳的凹 槽。

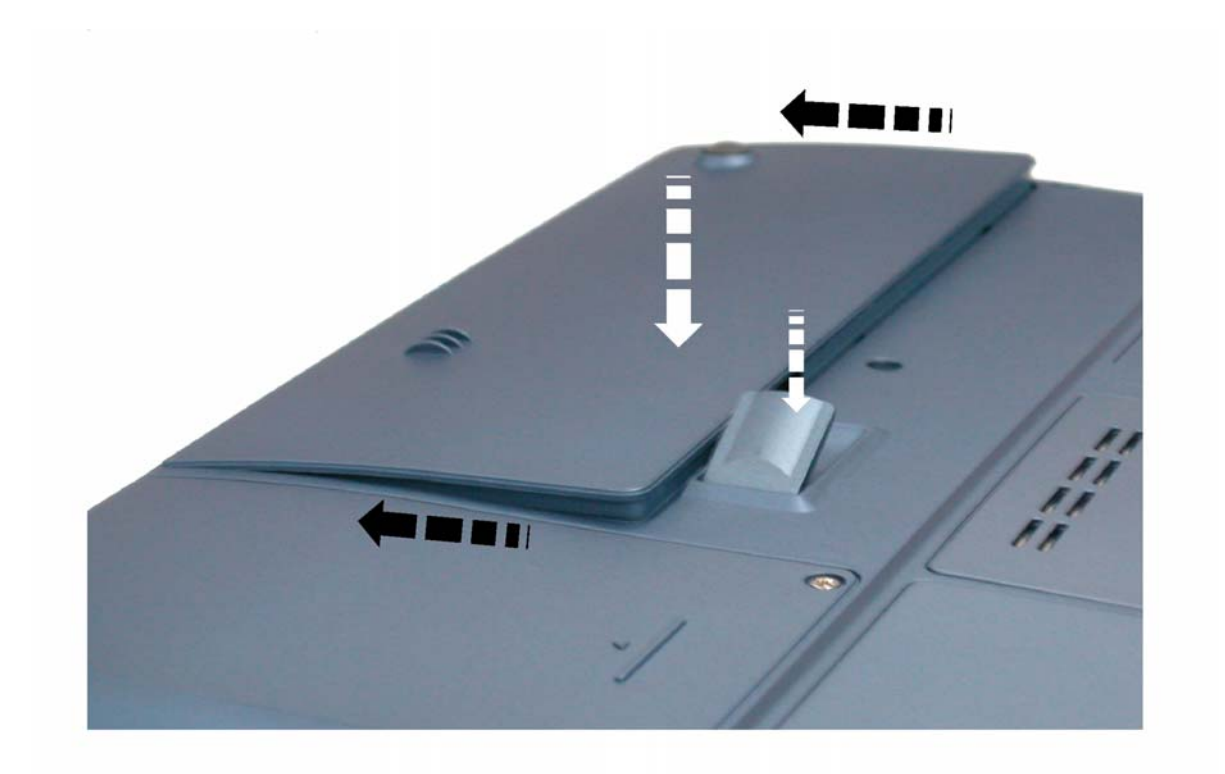

- *3.* 缓慢地将电池放入槽内并且将电池推到紧密地卡在槽内为止。 若要移出电池组:
- *1.* 请先将手提电脑关机并且把 AC 转接器拔开。接着关上 LCD 面板并把计算机翻 转,然后将计算机放在坚固平坦的表面上。

*2.* 拉起解除插销,使得电池从电池槽内松脱。此时可以在某个角度下将电池缓慢的拉 出电池槽。

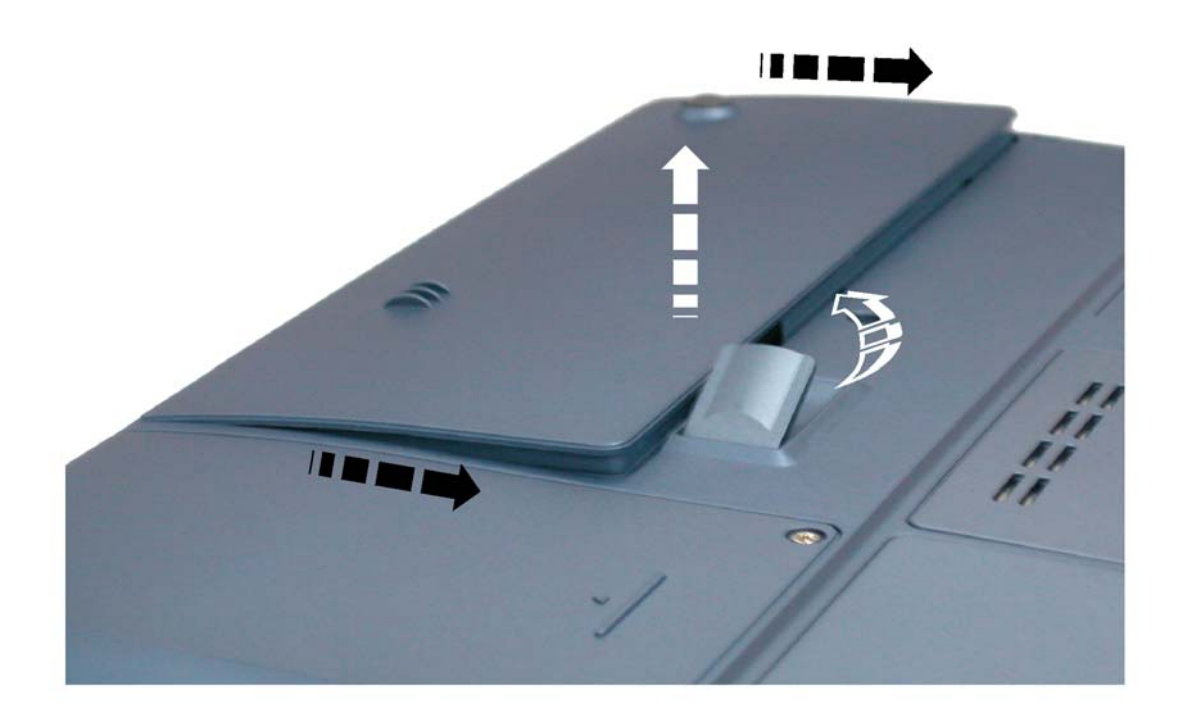

*3.* 用手指握住电池然后将它拉出电池槽。

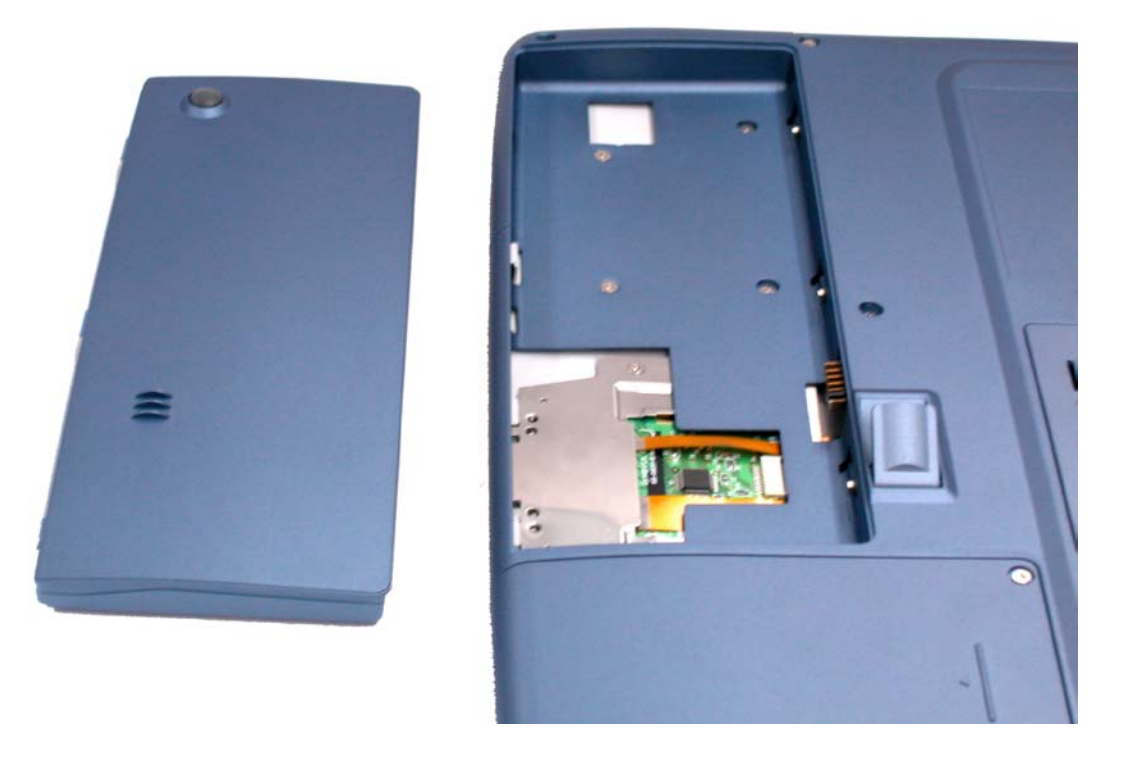

# 电池组充电

在计算机与 AC 转接器以及外接电源连接的任何时间,计算机都会自动进行已安装电 池的充电。

把电池组的电量完全耗尽来维持电池组功效的方式是一个很好的方法。

# 注意事項**:**

步骤 1: 释放电池能量以及再次充电一直到完全充饱电池为止。 步骤 2: 充饱的电池必须释放至少 95%的能量之后才能再充电。

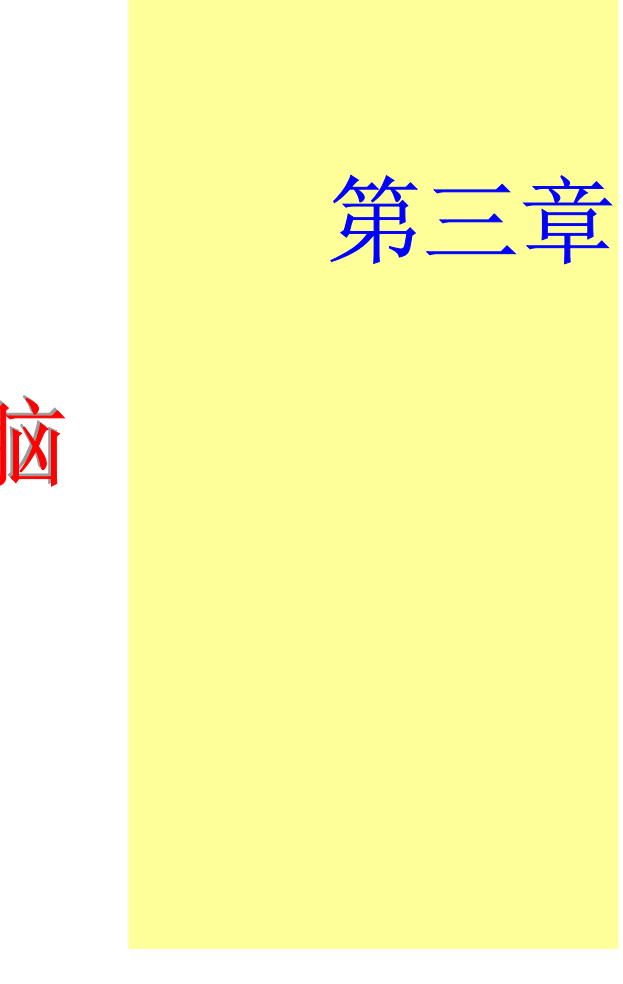

# 使用手提电脑

## **LCD** 屏幕的显示

利用以下按键的组合可以调整 LCD 屏幕的显示。

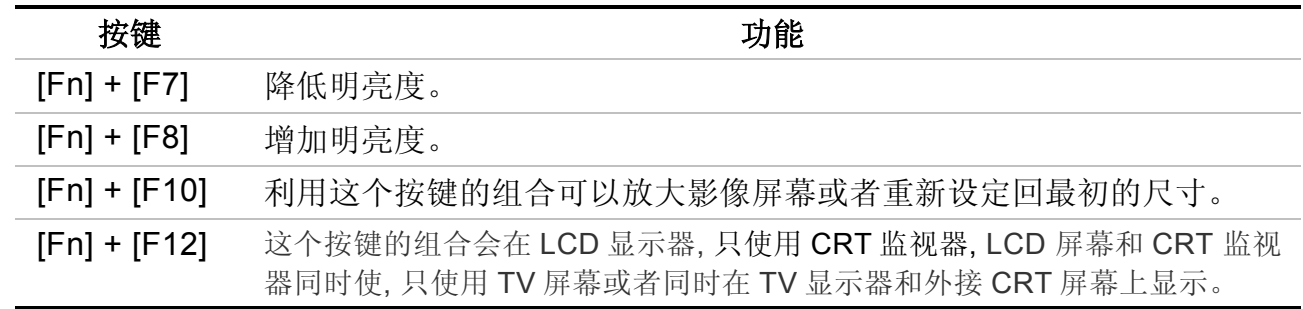

## **LCD** 的保养

LCD 屏幕是一个需要小心处理的精密装置。请注意以下的警告事项:

- 当您不使用手提电脑时,请务必将 LCD 屏幕关上以避免灰尘。
- 如果您需要清洁 LCD 屏幕,请使用柔软的薄纱缓慢地擦拭 LCD 表面。
- 不要把手或者尖锐的物品直接放在 LCD 屏幕的表面,更不要将清洁剂直接喷在屏幕表 面。
- 当您关上手提电脑时,不可在计算机上方放置物品或者压计算机外壳,否则可能会造成 LCD 破裂。
# 外接 **CRT** 显示器

您可以经由 15 针脚的 CRT 连接器将计算机与外接屏幕连接。以下五种组合方式都可以使 用:

- 只使用 LCD 屏幕
- 只使用 CRT 监视器
- LCD 屏幕和 CRT 监视器同时使用
- 只使用 TV 屏幕
- TV 屏幕和 CRT 监视器同时使用

按下按键组合**[Fn]** <sup>+</sup>**[F12]**可以在这五种显示组合方式之间切换。有关连接外接显示器的信 息,请参考第四章。

### 手提电脑键盘的整体介绍

手提电脑键盘的配置是包含附加特殊功能键以及数字键盘的标准 QWERTY 配置。靠着结合 两个支持窗口软件的特定按键,这个键盘可以支持窗口软件。利用这两个窗口软件专用按 钮,您可以进入窗口软件,并且可以使用许多窗口软件的省时功能。

在键盘最上方的一列功能键(F1-F12),可用于各种不同目的,并且能依照执行的应用程序, 完成不同的任务。

光标(箭头)键(全部位于键盘右下方)以及[PgUp], [PgDn], [Home] and [End]键(位于键盘右边) 可以让您将计算机里面作用的光标移动到屏幕的各个位置或者在文件之内移动。

让输入数字更便利的数字键盘是由 15 个按键组成。如同[Num Lock]键一般, 这些按键在的

键帽是用蓝色标示。数字的排列是位于每个按键的右上方。

使用数字键盘时, NumLock 图标会在系统窗口中出现。同时按下[Fn] + [NumLk]键可以激 活数字键盘。如果连接外接键盘时,按下手提电脑的 NumLock 键或者外接键盘的 Num Lock 键都能够同时激活/停止键盘的数字键功能。

若要停止手提电脑的数字键盘功能而维持外接键盘的数字键功能,则请使用手提电脑键盘上 的[Fn] + [ NumLk]键。

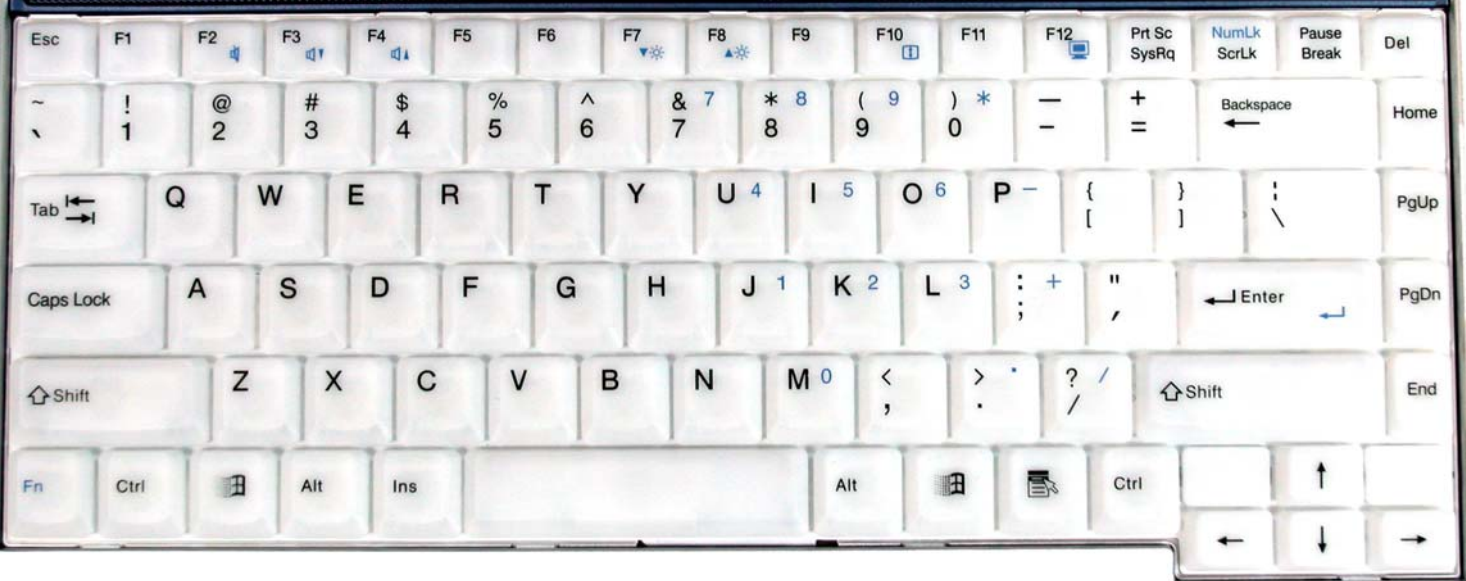

# 手提电脑热门键的控制 **ok's Hot Key Controls**

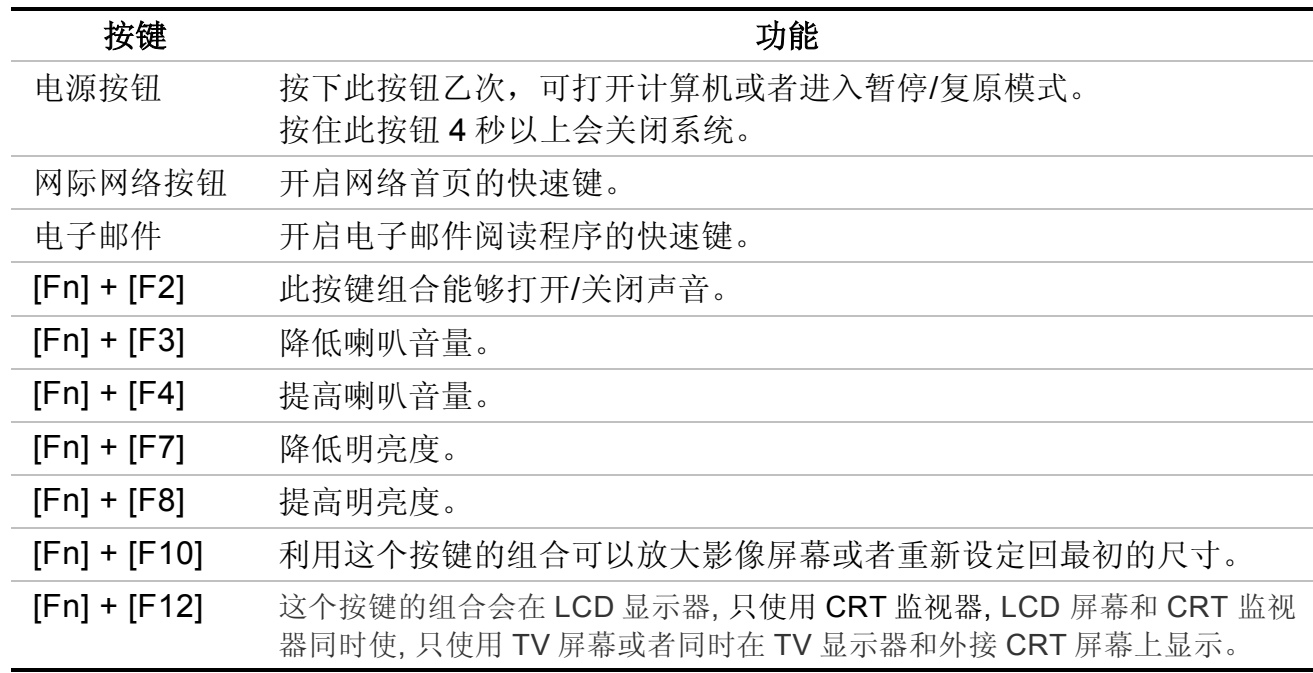

# 触控面板

触控面板是一个长方形的电子面板,正好位于键盘下方。您可以使用触控面板的静态感度面 板来移动光标。您也可以把触控面板底下两个按钮当作鼠标左键和右键使用。

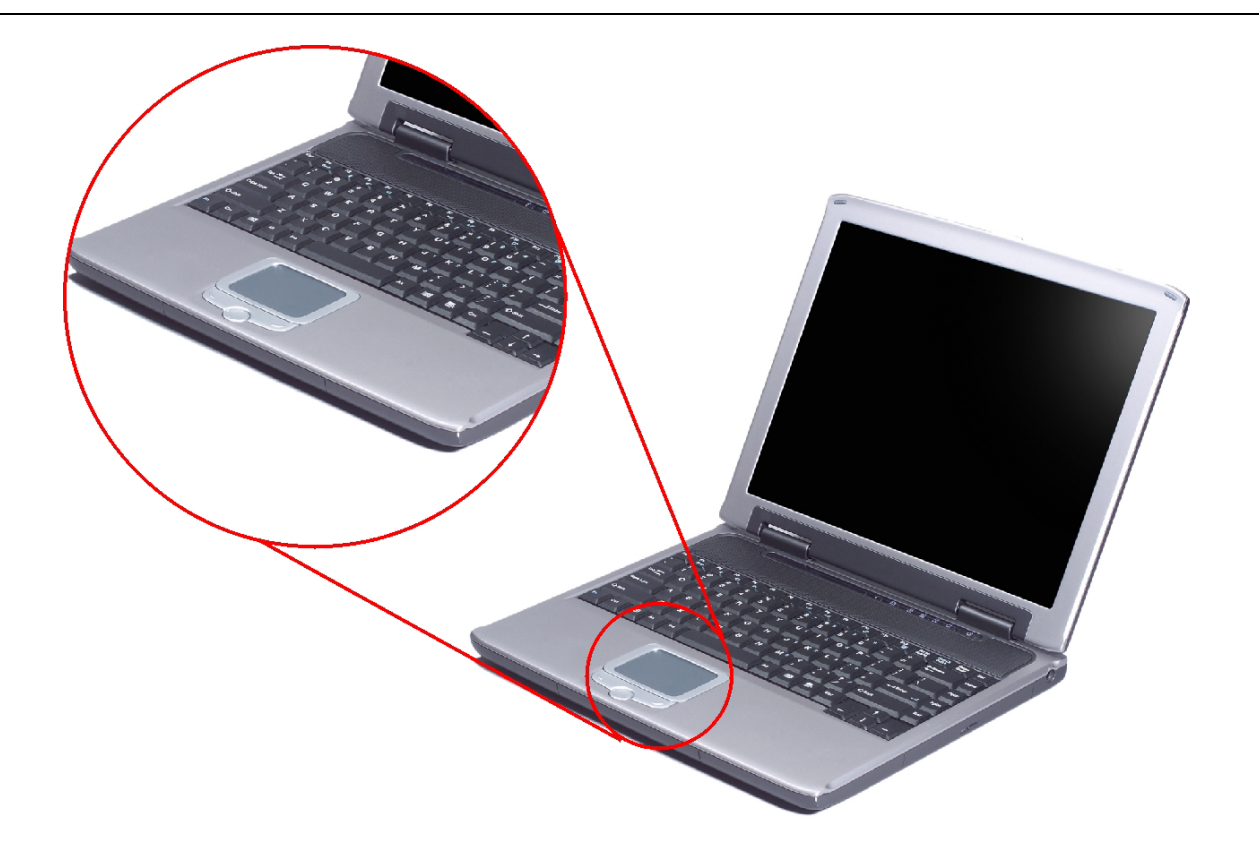

# 触控面板的警告事项

触控面板是一个压感装置。请注意以下的警告事项。

• 确保触控面板不会接触到污物、液体和油脂。

- 如果手指不干净,千万不可接触到触控面板。
- 不可在触控面板或触控面板钮上放置重物。

无论是否为微软公司的窗口软件都可以使用触面板。

连接外接的磁道装置

无论磁道装置是内建或者外接,本系统只能让您使用 1 个磁道装置。

# 资料储存与取出

资料储存和取出是使用计算机时一定会执行的两个基本工作。本手提电脑备有一部硬盘机 (HDD)。这个硬盘机是可抽取式硬盘以便于升级。

# 磁盘驱动器

本手提电脑特别备有 1 台抽取式高密度 3.5 英吋的磁盘驱动器。操作系统将它指定成磁盘驱 动器 A。

### **CD-ROM/DVD-ROM/Combo**

# **CD-ROM/DVD-ROM/Combo** 模块的特点

以下列出 CD-ROM/DVD-ROM 装置的特点:

• 音乐播放功能让您可以播放 CD 片。

- 位于正面面板的加载/取出按钮。
- 支持 CD-DA、CD-ROM 模式 <sup>1</sup> 和模式 <sup>2</sup>、多段式 Photo CDTM、CD-I/影片 CD。
- 耗电量低。
- 12.7 公厘高。

# **CD-ROM/DVD-ROM** 光盘片的警告事项:

- 一定要握住光盘片边缘,避免接触到表面。
- 使用干净、干燥的布来去除灰尘、污垢与指纹。请从中央往外擦拭。
- 不可在光盘片表面书写或者放置物品。
- 要将光盘片储存在干冷的地方才不会损坏光盘片。
- 不可使用苯、溶剂或者具有清洁剂的清除器。只能使用 CD-ROM/DVD-ROM 清洁组清 洁。
- 不可弯折或摔落光盘片。

# 加载光盘片

若要播放光盘片,请按照以下的步骤进行:

- *1.*按下光驱门的 CD-ROM/DVD-ROM 退出按钮。缓慢地将托盘完全拉出。
- *2.*小心地握住 CD-ROM/DVD-ROM 光盘片边缘并把它拿起,请确定有资料的那一面向 上。小心地将 CD-ROM/DVD-ROM 光盘片放在托盘上并且缓慢地将 CD-ROM/DVD-ROM 光盘片推入直到它卡在中央环上为止。

*3.* 将托盘推入光驱内。

若要移出光盘片,请按照以下步骤进行:

- *1.*检查 LED 显示器并确定计算机没有正在使用 CD-ROM/DVD-ROM 装置。
- *2.* 按下退出按钮并把拖盘完全拉出。
- *3.* 握住光盘片边缘,小心地将它拿起-按下中央环就可将 CD-ROM/DVD-ROM 光盘片取出 托盘。

注意事項**:** 不要将其它物质放入光盘片托盘。如果您觉得光盘片托盘难以退 出,请准备 <sup>1</sup> 个纸夹(或者针、薄金属棒),并把它插入位于正面面板右侧的紧 急退出孔。这个光盘片托盘应该会立刻退出。当手提电脑关机时,您也可以用 这个程序将光盘片从装置中取出。

### **PCMCIA** 卡与扩充插槽

本手提电脑备有一个 PCMCIA 扩充槽,专门当作 Type II 卡的接口使用。

# 插入 **PCMCIA** 卡

插入 PC 卡时,计算机在发出高音调声响之后会发出一个中音调声响。移出 PC 卡时,计算 机在发出中音调声响之后会发出一个高音调声响。不管计算机是否开机,您都可以插入或移 出 PC 卡。

按照以下步骤插入 PCMCIA 卡:

- 1. 将 PCMCIA 卡有箭头侧提高,并把连接器那一端朝向插槽。
- *2.*将卡的连接器对准插槽,然后小心地将它滑入插槽内直到它定位为止。系统会发出哔一 声表示它已经侦测到 PC 卡。

若要移开 PC 卡,请按下退出按钮,此时按钮会突然跳出,请再按乙次这个按钮以退出 PCMCIA 卡。

注意事項**:** 当您插入 Type II 的 PC 卡时,在退出 PC 卡之前,请先确定连接器 已经插入插槽,并确定系统不是正在使用 PC 卡。 例如:如果出现"无法存盘,您想要储存的位置已设定为写保护保护"讯息 时,使用者必须改变记忆卡写保护保护开关的设定。若要改变这个开关的设 定,请按照以下步骤:(a)移出 PC 卡(b)改变开关设定(c)重新插入此卡。

### 警告**:** 在维修或拆解本计算机之前一定要将所有电话线从电源插座上拔开。 为了降低火灾的风险, 只能使用 AWG26 号以上的通讯线。

# 省电模式

本章节包含手提电脑电源系统的信息,内容包括 AC 转接器、电池系统、电池的充电以及节 省电池用量的秘诀。

电源系统是由 AC 转接器与电池系统所组成。AC 转接器将电源插座的交流电转换成计算机 所需要的直流电。

### 电池系统

充满电量的电池依照计算机与 PowerNow 的系统组态以及执行的应用程序而定,大约可以 让手提电脑持续运转 70 分钟。不过使用电源管理功能可以延长电池的使用时间。

计算机第一次使用电池的电量之前,要先确认电池状态图标是在窗口的工作列上,以确保电 池已充满电量。

有关窗口电池图标的描述和说明,请看本章节后面的电池状态章节。当系统是关机状态时, 大约需要 3 个小时充电。如果可以的话,请随时将电池的电量充满。

### 移出电池组

若要将电池组从电池槽中移开,请参考第二章插入和移出电池组。

# 准备电池组以备使用

在首次使用电池组之前,应该要先校正电池组内的智能型电池 IC,以便得到精确的电池剩 余使用时间报告。

请按照以下步骤校正电池组:

*1.*将电池插入电池槽内并把手提电脑打开。如果电池完全没电,则可以进行下一步。

否则,请让电池的电量消耗到听见电池超低电量的警告哔声为止。 此时系统会自动进入暂停模式。

- 2. 关闭手提电脑。连接 AC 转接器并让电池重新充满电量。当电池电量指示灯熄灭时, 表 示电池已经充满电量。
- *3.*打开手提电脑并把电池的电量消耗到超低电量状态,此时您会听到哔哔的警告声而且系 统会自动进入暂停模式。民现在可以连接 AC 转接器。
- *4.* 现在电池组已经完成校正。

通常,请将电池用到超低电量的电池警告指示器出现为止,而且每次充电要完全充满(完全 放电/充电的循环)以确保电池状态精确的报告。

# 电池的自动充电功能

您可以使用 AC 转接器自动充电。计算机关机时的充电时间大约是 3 小时, 下表是充电模式 的摘要:

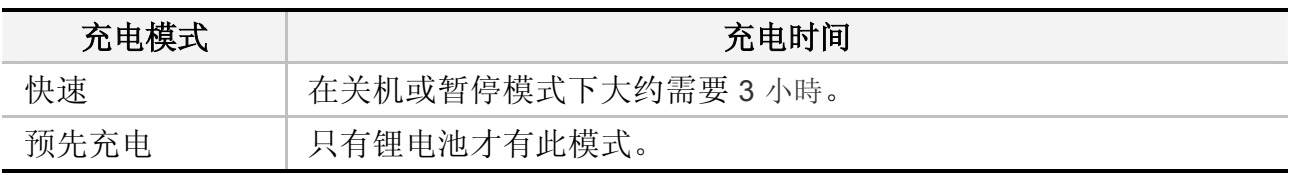

# 电池状态

Windows ME/Windows 2000/Windows XP 操作系统在控制盘有 1 个附属应用程序,这个附 属应用程序会在窗口的工作列中出现 1 个图标来表示手提电脑正在使用电池的电量, 或者手 提电脑与 AC 转接器连接。

这个附属应用程序也会显示 1 个指示电池还有多少剩余电量的量尺。

# 电池低电量表示

当电池组达到"低电量"状态时,大约只能够再使用 10 ~ 15 分钟。

您每隔 1.5 秒就会听到哔的一声来警告您"低电量"状态。当电池电量达到"超低电量"状态 时,哔声会急促发出。

此时电池的电量只能再使用 1 ~ 2 分钟, 您必须立刻储存资料或者连接 AC 转接器, 否则您 可能会失去您的资料。

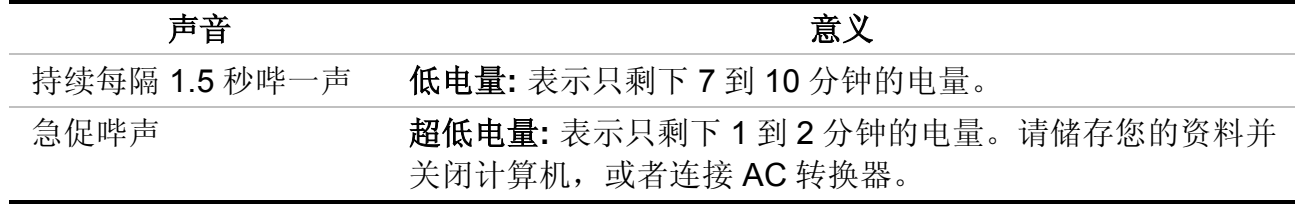

当电池只能再使用 1 分钟时, 手提电脑会暂停硬盘的运转并且自动关机。您应该连接 AC 转 接器并重新开始您的工作。

# 时钟专用的小型电池

本计算机内建 1 组电池,可以在关机时提供系统电量以维持某些系统信息的运作。如果手提 电脑长期不用,电池的电量将会耗尽,而且也会失去系统的资料。

### 警告**:**

如果更换不正确的电池,可能会有爆炸的危险。只能使用相同的电池或者制造 商建议的同类型电池替换。依照制造商的指示处置使用过的电池。开机时千万 不可移开电池,否则在系统失去电源的同时,您可能也会失去资料。

### 重新设定系统

在安装应用软件之后,可能会要求您重新开机以加载变更的操作环境。若要重新设定系统或 者"重新开机"。请同时按下**[Ctrl] + [Alt] + [Delete]**键。这就是所以的"暖开机"。这个按键的 组合在您遭遇硬件或软件问题而当机时,可以用来当作"软件"的重新开机。

如果这个按键的组合仍然无法关闭计算机,您可以使用手提电脑的电源按钮来重新激活手提 电脑。当手提电脑因为某些因素当机时,请按下电源按钮关机。

调整明亮度

若要调整 LCD 屏幕的明亮度,请按住键盘左下角的**[Fn]**键,然后按下**[F7]**键来降低明亮度 或者**[F8]**键来增加明亮度。

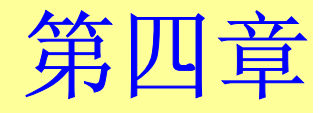

# 与桌上型计算机相同 功能的操作

本手提电脑不但具备移动计算机的特点与成效,而且也有桌上型计算机系统的速度与能力。 本章节讨论手提电脑所具备跟桌上型计算机相同的功能。

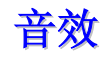

### 多媒体音响系统

本手提电脑内建的音效能力可以让您使用广泛的教育和娱乐多媒体软件。本手提电脑备有两 个内建的立体喇叭、1 个麦克风以及外接音响组件的声音输入端口。

外接的麦克风可以连接到麦克风插座。外接喇叭或耳机也可以连接到手提电脑的声音输出插 座。

外接的音响装置也可以连接到 Line 插座。所有的音响功能都由软件控制。本手提电脑的多 媒体音响功能包括以下功能:

- 与支持窗口软件的音响系统兼容。
- 全双工操作。
- 降低噪音和失真的动态过滤。
- 16 位的数字音效。
- 内建麦克风,方便录音。
- 两个内建立体喇叭。
- 经由手提电脑的内建麦克风或者任何外接来源,就可进行数字录音。

# 音量控制

本手提电脑具有音量控制键:按下**[Fn] + [F3]** 按键组合可降低输出音量,按下**[Fn] + [F4]** 按键组合可增加输出音量。

### 音响软件

本手提电脑具有 1 个完整的音响系统软件,经由内建喇叭或者连接到系统连接端口的外接喇 叭,给您高品质的音效。

# 录音

本手提电脑可以让您使用连接到计算机后面麦克风插座的麦克风录音,并将它储存成档案。 关于使用各种录音组件的信息,请看窗口操作系统的协助与支持中心。

注意事項: 若要得到高品质的音效, 请按一下屏幕右下角的"媒体控制", 然后 按一下媒体控制窗口的"进阶"卷标,接着选取"支持麦克风"选项。

# 播放声音档

本手提电脑可以播放用 MIDI, WAVE 或 MP3 格式储存的声音档。有关媒体播放器功能的信 息,请看窗口软件的协助与支持中心。

# 外接喇叭和麦克风

音响系统可以提供外接喇叭高品质的声音,并且可以从外接麦克风或外接声源接收与处理声 音。

# 连接接口设备

若要扩充手提电脑的功能,您可以将各种外接装置连接到手提电脑。例如:您可能想要将鼠 标、调制解调器或打印机连接到手提电脑。

本手提电脑备有数个接口连接端口,包括增强的并列端口(打印机连接端口)、串行端口和 USB 连接端口。它们提供接口设备连接到计算机的媒介。

如下所示将接口设备连接到计算机的接口连接端口:

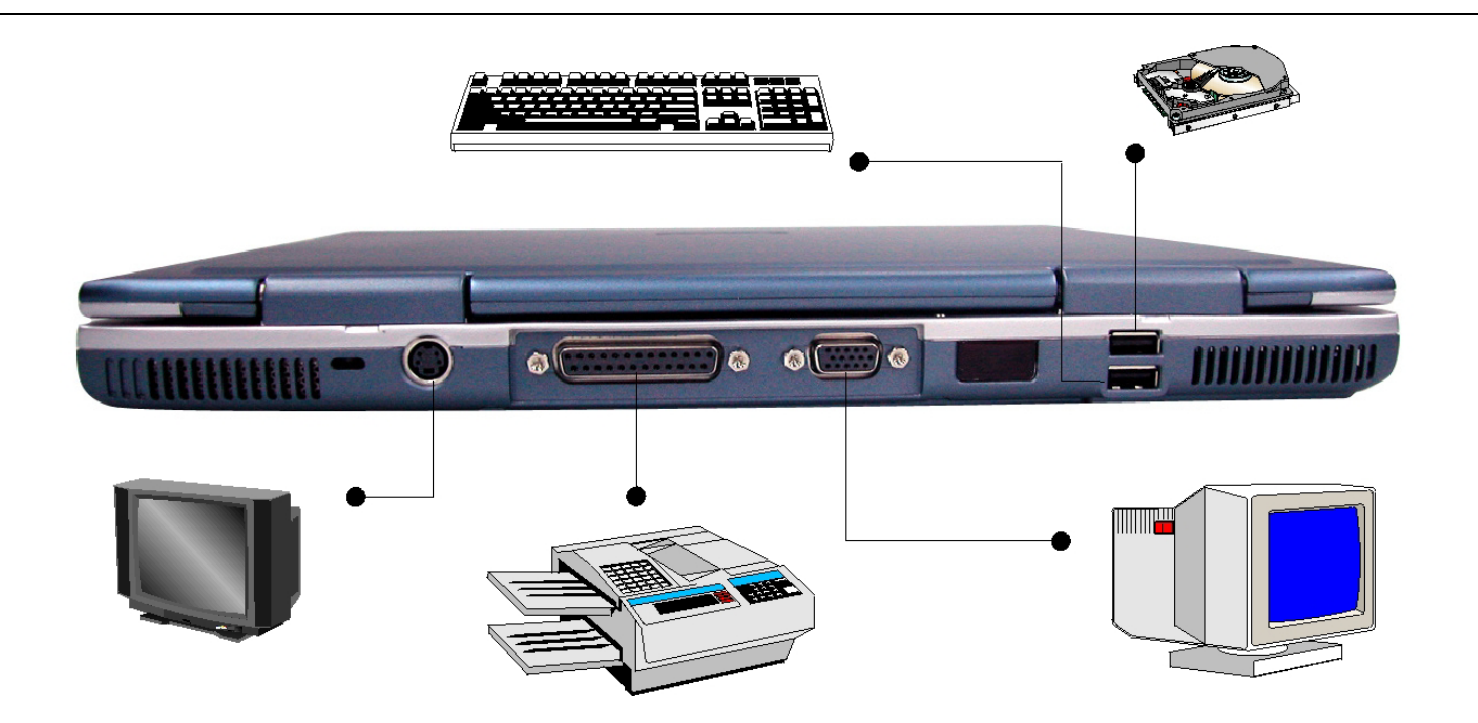

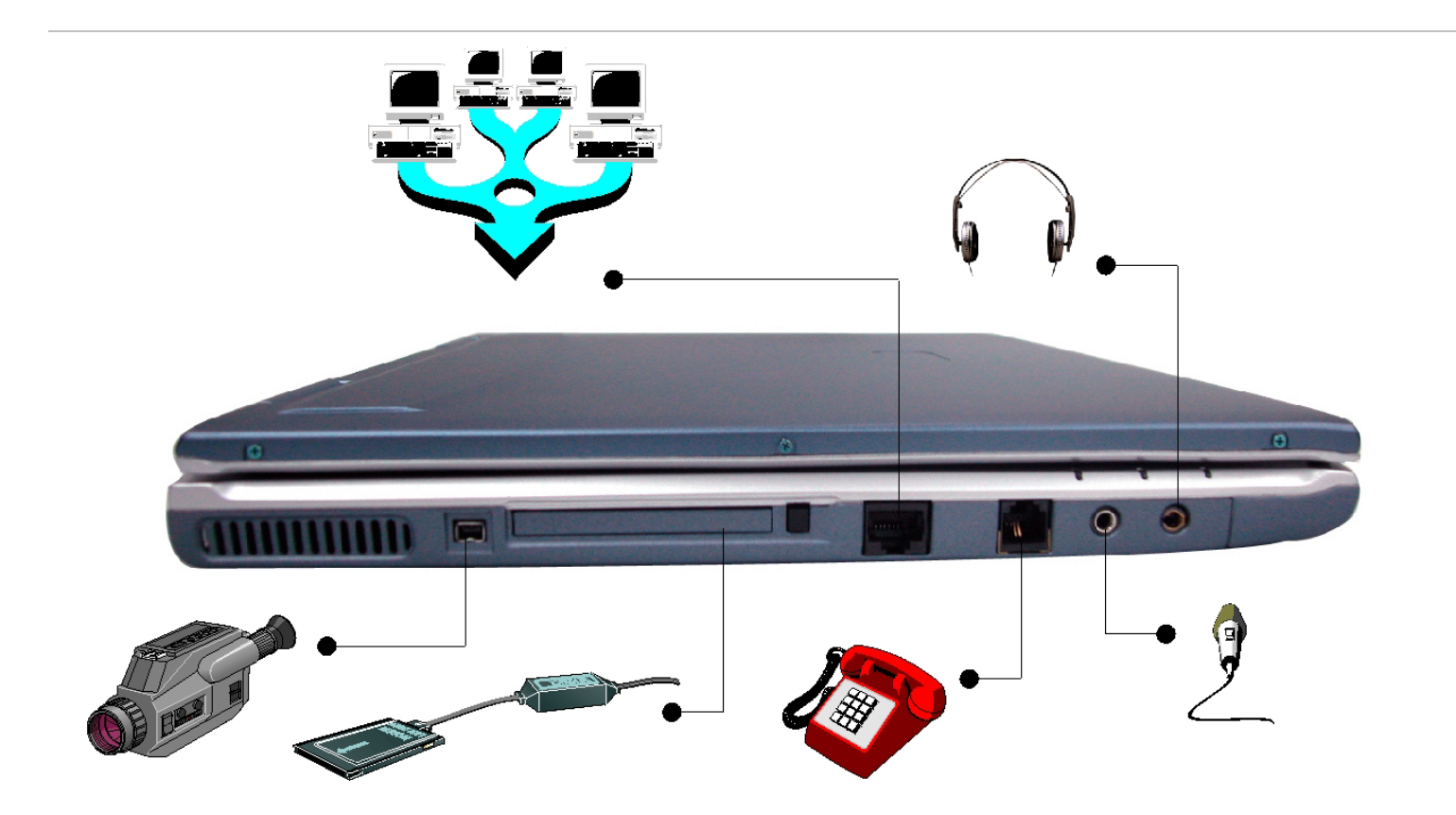

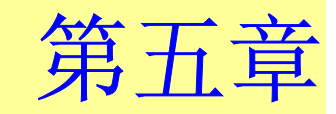

# 运行 **BIOS** 设置

# 介绍

BIOS(基本输入输出系统)设置程序是一个菜单驱动的应用程序, 您可以使用它来修 改系统配置,使系统反映安装的硬件,或者改变系统性能。当笔记型计算机返回启动 程序后,系统配置的值就被保存在 CMOS 中。

### 通过 **BIOS** 设置导航

设置程序使您的使用更加简单容易。如果您无意间选择了某个设置,但不知道应该切 换回哪个设置选项,设置程序提供了一个热键可以让您返回到先前的设置值。

# 进入 **BIOS** 设置程序

要讲入 BIOS 设置程序, 在笔记型计算机运行完 POST 以后按 Del 键。

### **Item Specific Help**(项目帮助)

在设置画面的右边有一个标记 Item Specific Help(项目帮助)的区域。此区域会列出 导航快捷键和与您正在编辑的项目有关的信息。

### 菜单栏

在屏幕的顶端显示包含以下选项的菜单栏:

#### **Standard CMOS Setup**(标准 **CMOS** 设置)

设置时间和日期。配置磁盘驱动器。

#### **Advanced CMOS Setup**(高级 **CMOS** 设置)

配置基本系统性能参数。

#### **Peripheral Setup**(外围设备设置)

配置笔记型计算机支持的 I/O 设备。

要进入菜单项, 按键盘上的 ↑(向上)或者 ◆(向下)箭头, 直到所需要的选项呈高 亮显示。

### 图标条

在设置屏幕的底部有一个图标条。图标条中的键允许您通过各种设置菜单来导航。 下表中列出了图标条中的各种键和它们相应的功能。

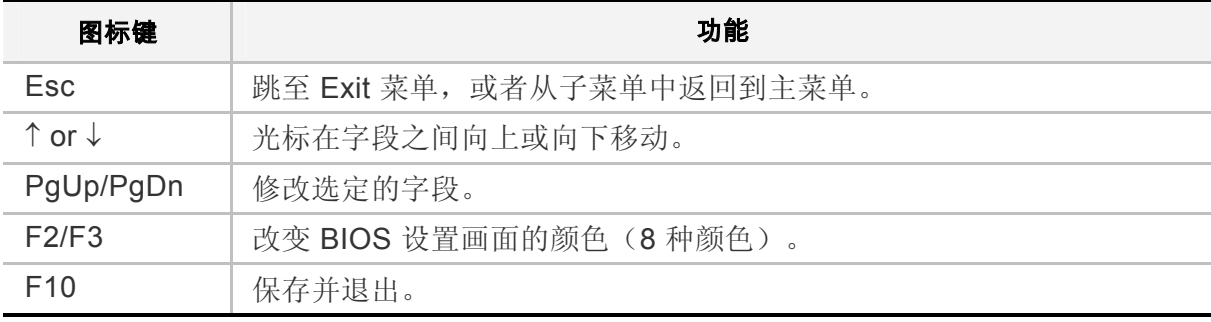

Enter 出选定一个子菜单,或者显示某个字段的各个选项。

### **Save Changes and Exit the Setup Program**(保存更改并退出设置程序)

参照此章的"保存设置并退出"部分获取关于保存更改并退出设置程序的详细信息。

# **The Standard CMOS Setup**(标准 **CMOS** 设置)

当进入设置程序后,出现以下画面:

#### $\,$  AMIBIOS SETUP - STANDARD CMOS SETUP (C)2000 American Megatrends, Inc. All Rights Reserved

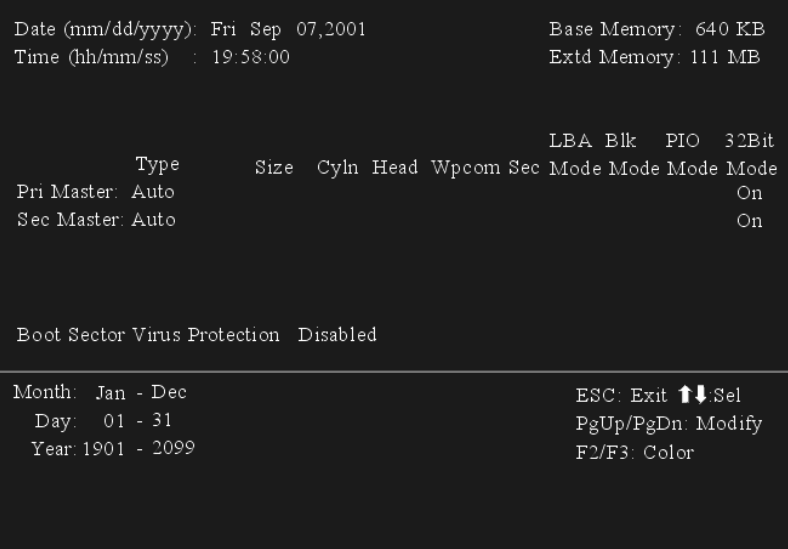

### **Date/Time**

显示了每个参数的当前值。可以通过键盘输入新的值。

#### **Pri Master, Sec Master**

选择这些硬盘驱动器图标中的一个来设置此选项中的硬盘驱动器。

# **The Advanced CMOS Setup**(高级 **CMOS** 设置)

当进入设置程序后,出现以下画面:

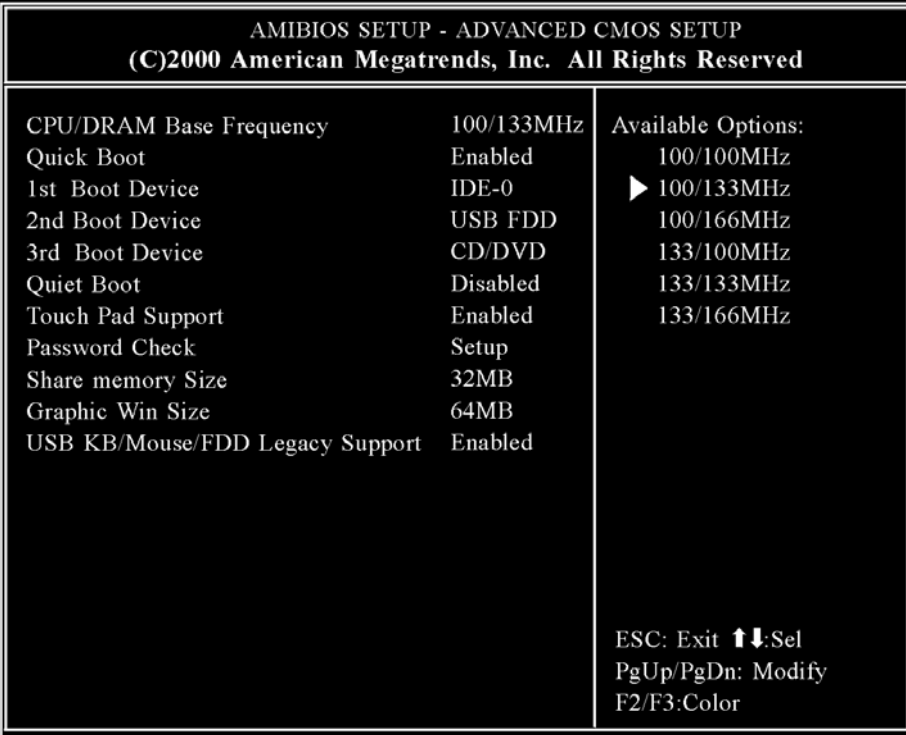

**Quick Boot**

将此选项设置为 Enabled (启用), 则命令 AMIBIOS 在计算机开机后快速启动。

<sup>¾</sup>此设置可设为 Disabled(禁用)或 Enabled(默认值)。

### **1st Boot Device**

此选项对 AMIBIOS POST 完成之后,AMIBIOS 第一个启动的设备类型进行设置。

**▶ 此设置可设为 Disabled、HDD**(默认值)、CD/DVD 和 USB FDD。

### **2nd Boot Device**

此选项对 AMIBIOS POST 完成之后 AMIBIOS 第二个启动的设备类型进行设置。

**▶ 此设置可设为 Disabled、HDD、CD/DVD**(默认值)和 USB FDD。

### **3rd Boot Device**

此选项对 AMIBIOS POST 完成之后 AMIBIOS 第三个启动的设备类型进行设置。

<sup>¾</sup>此设置可设为 Disabled、HDD、CD-ROM 和 USB FDD(默认值)。

### **TouchPad Support**

此选项用于启用或禁用触控板。默认设置为 Enabled。

### **Password Check**

此选项在每次系统启动或者运行 AMIBIOS Setup 时检查口令。如果选择 Always, 则在每次电脑启动后都会弹出一个用户口令提示。如果选择 Setup, 则在每次运行 AMIBIOS 时会弹出此口令提示。

#### **Share Memory Size**

此字段显示可用的共享内存大小。

<sup>¾</sup>此设置可设为 16M/32M/64MB(默认值)。

#### **Graphic Win Size**

此字段显示可用的图形 win 大小。

<sup>¾</sup>此设置可设为 64M(默认值)/128M/256M

### **USB Keyboard/Mouse/FDD Legacy Support**

如果 USB 功能选项设为 Enabled (启用) 时, 将此选项设为 Enabled 可以支持较 早的键盘和鼠标。

<sup>¾</sup>此设置可设为 Enabled 或 Disabled。

### **The Peripheral Setup**

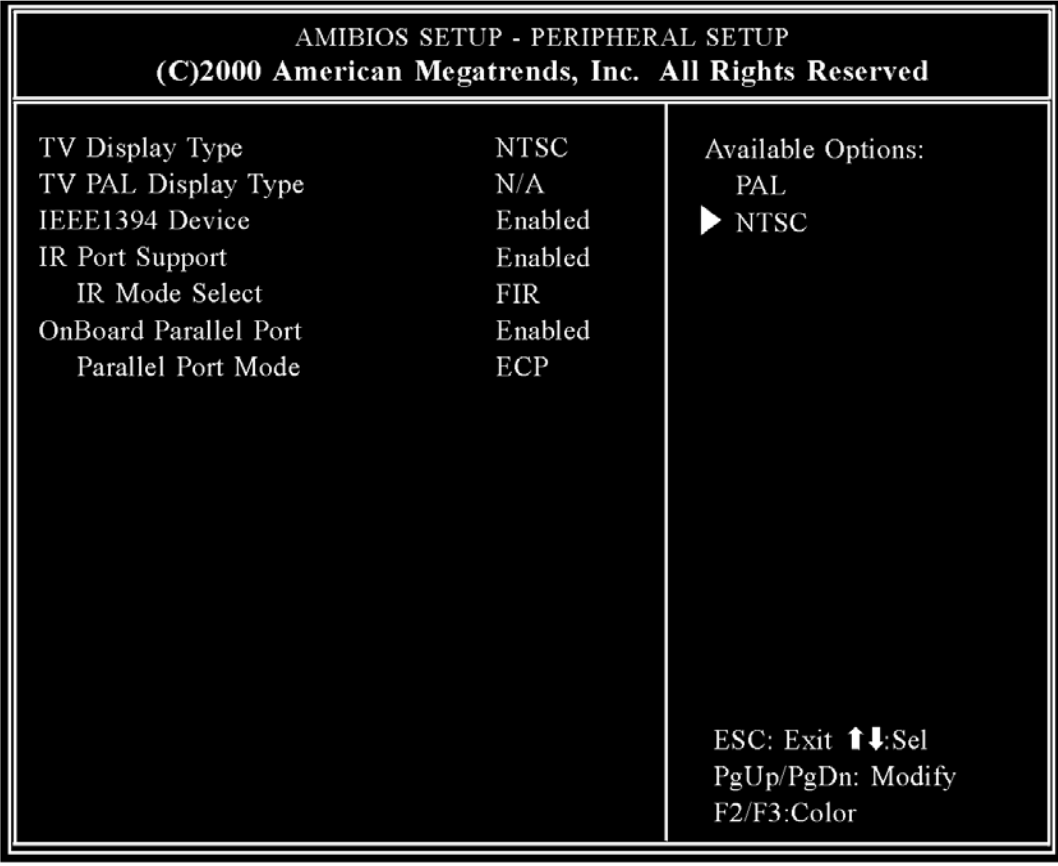

### **TV Display Type**

此字段允许您在使用 TV 输出端口时选择电视显示选项。

<sup>¾</sup>此设置为 PAL、NTSC(默认值)

### **TV PAL Display Type**

此字段允许您选择电视 PAL 系统类型。

<sup>¾</sup>此设置为 PAL(默认值)、PAL-M、PAL-N。

#### **IEEE 1394 Device**

此选项用来指定系统中的 IEEE 1394 设备。

<sup>¾</sup>此设置为 Disabled 或 Enabled(默认值)

### **IR Port Support**

此选项指定 IR 端口的地址。

<sup>¾</sup>此设置为 Disabled 或 Enabled(默认值)

### **IR Mode Select**

此选项指定红外传输的方式。

<sup>¾</sup>此设置为 SIR 或 FIR(默认值)

### **OnBoard Parallel Port**

此选项指定主板上的并口 I/O 基地址。

<sup>¾</sup>此设置为 Enabled(默认值) 或 Disabled。

#### **Parallel Port Mode**

此选项指定并口模式。

<sup>¾</sup>此设置可设为 Normal、Bi-dir、EPP 或 ECP(默认值)。

#### **Change Supervisor Password**

此字段允许您修改超级用户的口令。要设置超级用户口令,高亮此字段,并按 [Enter] 键。出现以下对话框:

#### **Enter new supervisor password:**

#### **Auto Configuration with Optimal Settings**

此最佳默认设置是使系统性能处于最佳状态的值。要设置此配置,高亮此字段,按 [Enter] 键, 出现以下对话框:

#### **Load high performance settings [Y/N] ?**

#### **Battery Calibration**

此选项帮助执行系统电池的校准。

**Execute Battery Calibration [Y/N] ?**

#### **Save Settings and Exit**

此选项保存设置并退出设置程序。

### **Save current settings and exit [Y/N] ?**

### **Exit Without Saving**

此选项仅用于您不想保存设置程序中所做的修改时使用。

**Quit without saving [Y/N] ?** 

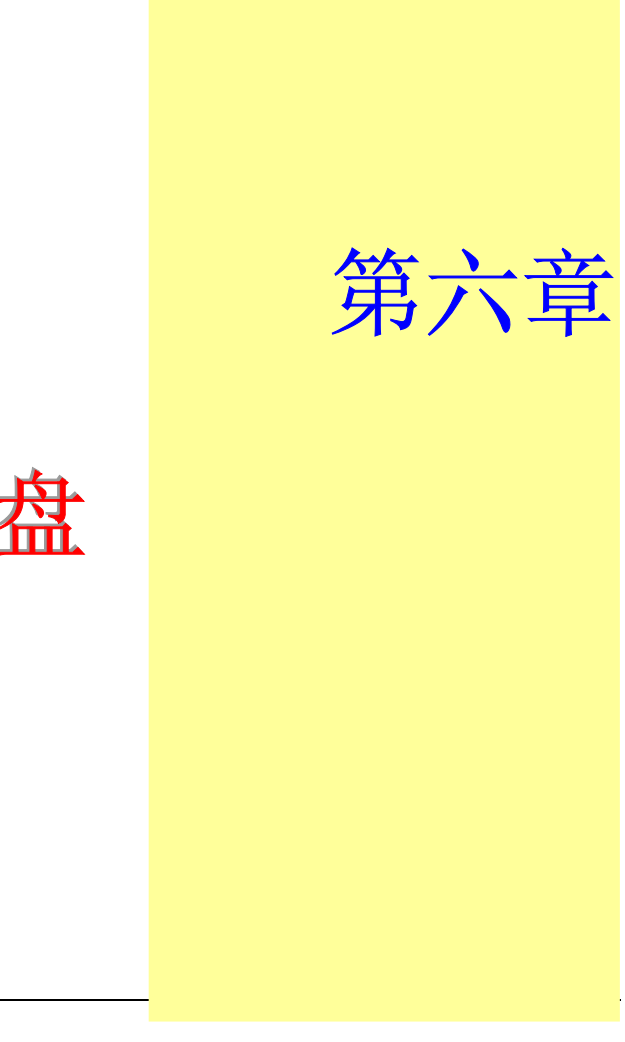

# 软件公用程序光盘

用戶信息**:** 安装驱动程序有两种独立的方式:AutoRun installation 和 Manual installation。

# **AutoRun Installation**(自动运行安装)

- 按照 CD-ROM 上的单步指导步骤,通过选择 "Driver Installation"主题来执行 "AutoRun" 程序。
- 在运行"AutoRun"安装之前, 请参照"Manual Installation"的过程以获取详细的信 息。

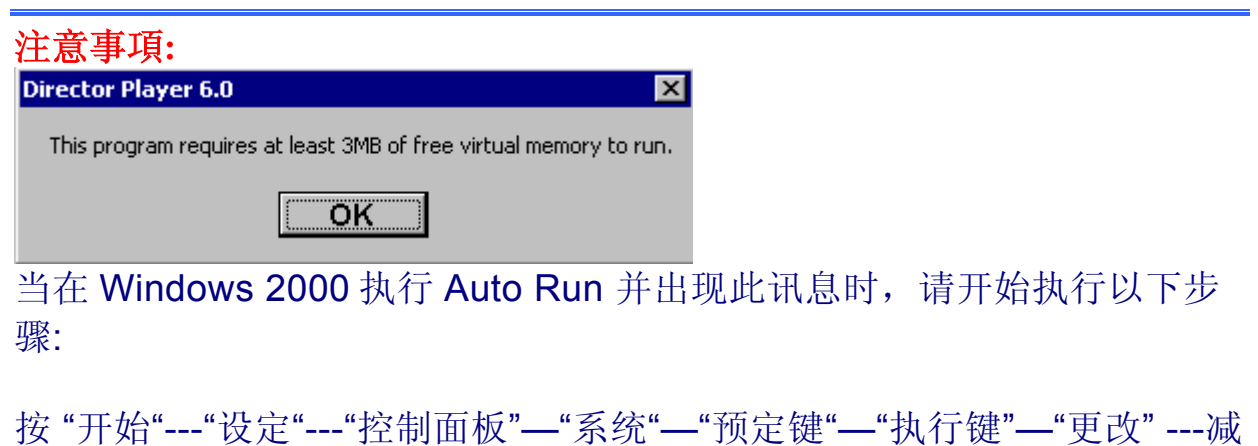

少最大虚拟记忆设定至 200 MB。

# 安装 **Win98/2K/ME/XP** 的 **VGA** 显示驱动程序

此部分内容讲述如何安装 Driver Utility CD-ROM 上的 VGA 显示软件驱动程序。此 CD 是随您的笔记型计算机附带的。

- *1.*将 CD-ROM 驱动程序盘插入 CD-ROM 驱动器。
- **2.** 单击"开始"并选择"运行"。
- *3.*输入以下信息: D:\Driver\VGA\Win2K&XP\Setup.exe 或 D:\Driver\VGA\Win98&ME\Setup.exe (如果 D 不是 CD-ROM/DVD-ROM 驱动器,则输入正确的盘符代替 D)。
- *4*. 单击"设置"开始运行"安装向导"。
- *5.*根据向导的屏幕提示完成安装。
- *6.*重新启动系统。

### 安装 **Win98/2K/Me/XP** 声卡驱动程序

要安装声卡驱动程序,您首先必须删除当前安装的驱动程序。

*1.* 将 CD-ROM 驱动程序盘插入 CD-ROM 驱动器。

- *2.* 单击"开始"并选择"运行"。
- *3.* 输入以下信息:D:\Driver\Audio\Setup.exe (如果 D 不是 CD-ROM/DVD-ROM 驱动器,则输入正确的盘符代替 D)。
- *4*. 单击"设置"开始运行"安装向导"。
- *5.* 根据向导的屏幕提示完成安装。
- *6.* 重新启动系统。

# 安装 **Win98/2K/Me/XP** 红外驱动程序

要安装红外驱动程序,您首先必须删除当前安装的驱动程序。

- *1.* 将 CD-ROM 驱动程序盘插入 CD-ROM 驱动器。
- *2*. 单击"开始"并选择"运行"。
- 3. 输入以下信息:D:\Driver\IR\Setup.exe (如果 D 不是 CD-ROM/DVD-ROM 驱动 器,则输入正确的盘符代替 D)。
- *4*. 单击"设置"开始运行"安装向导"。
- *5.* 根据向导的屏幕提示完成安装。
- *6.*重新启动系统。

### 安装 **Win98/2K/Me/XP LAN** 驱动程序

要安装 LAN 驱动程序, 您首先必须删除当前安装的驱动程序。

- *1.* 将 CD-ROM 驱动程序盘插入 CD-ROM 驱动器。
- *2*. 单击"开始"并选择"运行"。
- *3.* 输入以下信息:D:\Driver\LAN\Setup.exe (如果 D 不是 CD-ROM/DVD-ROM 驱 动器,则输入正确的盘符代替 D)。
- *4*. 单击"设置"开始运行"安装向导"。
- *5.* 根据向导的屏幕提示完成安装。
- *6.*重新启动系统。

# 安装 **Win98/2K/Me/XP** 触控板驱动程序

要安装触控板驱动程序,您首先必须删除当前安装的驱动程序。

- *1.* 将 CD-ROM 驱动程序盘插入 CD-ROM 驱动器。
- **2.** 单击"开始"并选择"运行"。
- *3.* 输入以下信息: D:\Driver\Touchpad\Win2K&XP\Setup.exe 或 D:\Driver\Touchpad\Win98&ME\Setup.exe (如果 D 不是 CD-ROM/DVD-ROM 驱动器,则输入正确的盘符代替 D)。
- *4*. 单击"设置"开始运行"安装向导"。
- *5.* 根据向导的屏幕提示完成安装。
- *6.* 重新启动系统。

# 安装 **Win2K/XP USB20** 驱动程序

要安装 USB20 驱动程序, 您首先必须删除当前安装的驱动程序。

- *1.*将 CD-ROM 驱动程序盘插入 CD-ROM 驱动器。
- **2.** 单击"开始"并选择"运行"。
- *3.* 输入以下信息: D:\Driver\USB20\USB20.exe (如果 D 不是 CD-ROM/DVD-ROM 驱动器, 则输 入正确的盘符代替 D)。
- *4.* 单击 "USB20" 开始运行安装向导。
- *5.* 根据向导的屏幕提示完成安装。

*6.* 重新启动系统。

#### 安装 **Win98** 热键驱动程序

要安装热键盘驱动程序,您首先必须删除当前安装的驱动程序。

- *1.* 将 CD-ROM 驱动程序盘插入 CD-ROM 驱动器。
- **2.** 单击"开始"并选择"运行"。
- *3.* 输入以下信息: D:\Driver\Hotkey\Win98\Setup.exe (如果 D 不是 CD-ROM/DVD-ROM 驱动器, 则输入正确的盘符代替 D)。
- *4*. 单击"设置"开始运行"安装向导"。
- *5.* 根据向导的屏幕提示完成安装。
- *6.* 重新启动系统。

#### 安装 **Win98/ME/2K/XP MiniPCI Modem** 驱动程序

请按照以下的步骤安装调制解调器驱动程序:

*1.* 将 CD-ROM 驱动程序盘插入 CD-ROM 驱动器。

- *2.* 单击"开始"并选择"运行"。
- *3.* 输入以下信息: D:\Driver\MiniPCI\PREWELL\Modem\Win2KXP\Setup.exe 或 D:\Driver\MiniPCI\PREWELL\Modem\Win98\Setup.exe D:\Driver\MiniPCI\PREWELL\Modem\WinME\Setup.exe (如果 D 不是 CD-ROM/DVD-ROM 驱动器,则输入正确的盘符代替 D)。
- *4*. 单击"设置"开始运行"安装向导"。
- *5.*根据向导的屏幕提示完成安装。
- *6.*重新启动系统。

## 安装 **Win2K/XP MiniPCI Combo Card** 驱动程序

请按照以下的步骤安装调制解调器驱动程序:

- *1.* 将 CD-ROM 驱动程序盘插入 CD-ROM 驱动器。
- **2.** 单击"开始"并选择"运行"。
- *3.* 输入以下信息: D:\Driver\MiniPCI\Actiontec\Modem\Win2KXP\Setup.exe(如果 D 不是 CD-ROM/DVD-ROM 驱动器,则输入正确的盘符代替 D)。
- *4*. 单击"设置"开始运行"安装向导"。
- *5.* 根据向导的屏幕提示完成安装。
- *6.*重新启动系统。

请按照以下的步骤安装调制解调器驱动程序:

- **7.** 在"开始"中单击"我的电脑"图标,然后单击"查看系统信息"图标。
- *8.* 单击"系统属性"对话窗口中的"硬件"。
- *9.*单击"设备管理器"按钮。
- 10. 单击"Other Devices",双击"Network 控制器",然后单击"驱动程序"选项 卡。
- *11*. 单击"升级驱动程序",然后选择"从列表或指定位置安装(高级)",然后单击 "下一步"。
- *12.*选择"在搜索中包括这个位置"项目,然后单击"浏览"按钮,指定 CD 驱动程 序位置 D:\Driver\MiniPCI\Actiontec\LAN\WinXP 或 D:\Driver\MiniPCI\Actiontec\LAN\Win2K 完成安装。

# **Manual installation**(手工安装)

按照以下每个单独章节中的详细安装指导手工安装驱动程序。

#### 安装 **WinXP CardBus** 驱动程序

请按照以下的步骤安装 cardbus 驱动程序:

- *1、* 在"开始"中单击"我的电脑"图标,然后单击"查看系统信息"图标。
- **2.** 单击"系统属性"对话窗口中的"硬件"。
- *3.*单击"设备管理器"按钮。
- 4. 单击 "PCMCIA 适配器",双击 "普通 CardBus 控制器",然后单击 "驱动程 序"选项卡。
- **5.** 单击"升级驱动程序",然后选择"从列表或指定位置安装(高级)",然后单击 "下一步"。
- *6.* 选择"在搜索中包括这个位置"项目,然后单击"浏览"按钮,指定 CD 驱动程 序位置 d:\Driver\Cardbus\WinXP 完成安装。

#### 安装 **Win2K CardBus** 驱动程序

请按照以下的步骤安装 cardbus 驱动程序:

- *1*. 在屏幕上单击"我的电脑"图标,使用鼠标或触控板右按钮选择"属性"项目。
- **2.** 单击"系统属性"对话窗口中的"硬件"。
- *3.* 双击进入"设备管理器"窗口。
- 4. 单击"PCMCIA 适配器",选择"普通 CardBus 控制器",然后单击"驱动程 序"选项卡。
- **5.** 单击"驱动程序"选项卡,然后单击"升级驱动程序"项目。
- **6.** 选择"搜索适合此设备的驱动程序(推荐)"项目,然后单击"下一步"。
- 7. 单击"浏览"按钮,然后指定 CD 驱动程序位置 D:\Driver\Cardbus\Win2K 完成 安装。

#### 安装 **WinME CardBus** 驱动程序

请按照以下的步骤安装 cardbus 驱动程序:

- *1*. 在屏幕上单击"我的电脑"图标,使用鼠标或触控板右按钮选择"属性"项目。
- *2.*在"系统属性"对话窗口单击"设备管理器"选项卡。
- 3. 单击"PCMCIA 适配器",双击"普通 CardBus 控制器",然后单击"驱动程 序"选项卡。
- **4.** 单击"升级驱动程序",然后选择"指定驱动程序位置(高级)",然后单击"下 一步"。
- *5.* 选择"指定位置"项目。
- *6.* 单击"浏览"按钮,然后指定 CD 驱动程序位置 D:\Driver\Cardbus\WinME。

# **VGA** 工具

在重新启动 Windows 之后, 打开"控制面板"并双击"显示"图标。在"显示属性" 窗口中选定"设置"选项卡,然后单击"高级"选项卡进入"SiS 650\_651\_M650\_740 Properties"窗口。

在显示属性窗口中有三个选项项: Display Mode Setting、Video Setting 和 Gamma Correction。

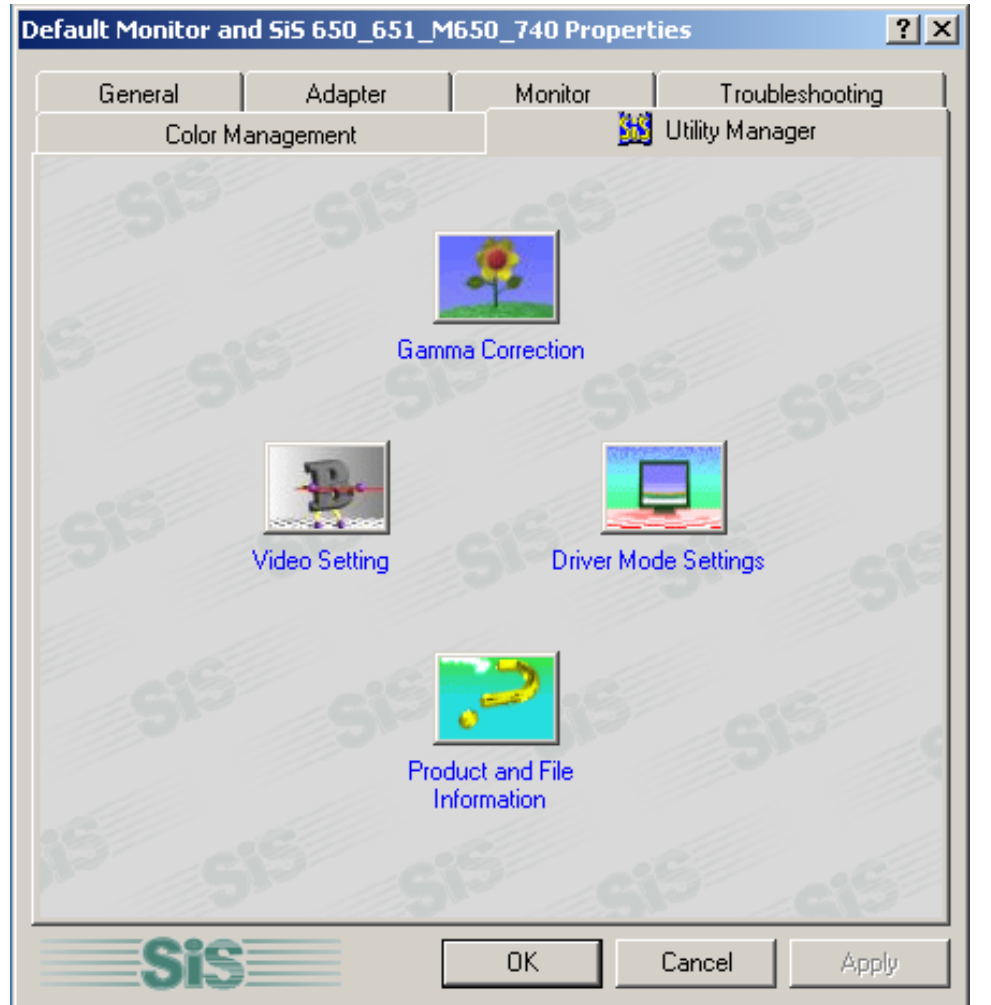

# 驱动程序模式设置

SiS 驱动程序允许三种显示模式 LCD、LCD/CRT 和 CRT。在进行下一步时, 请确认 显示器已连接到笔记型计算机。

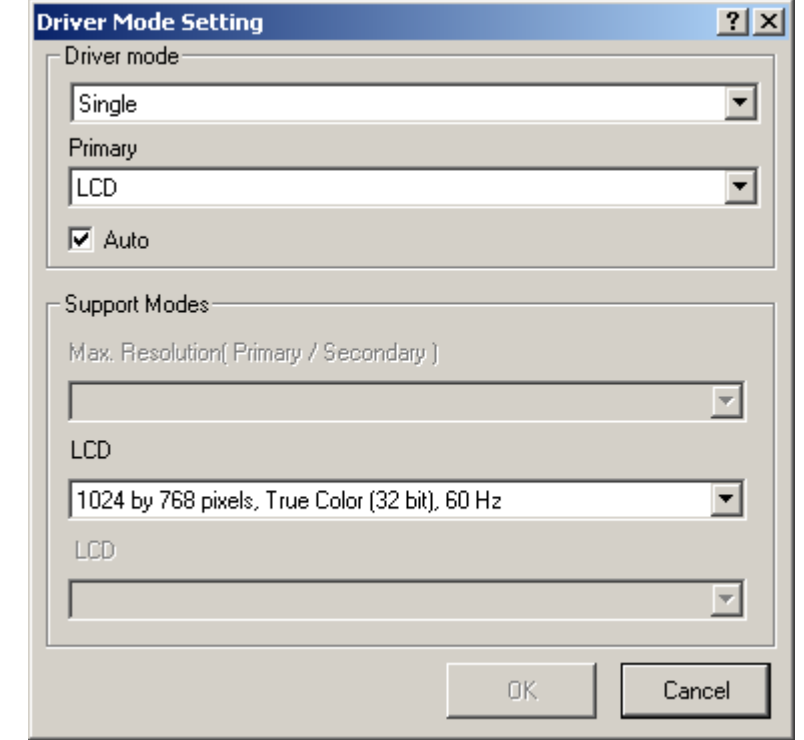

#### **Driver Mode**

定义 Single、Mirror 和 Multi Monitor 的两种状态(当笔记型计算机连接到外接显示器 时)。

- 当选定 "Single" 时, 只在笔记本的 LCD 显示屏或外接显示器上显示画面。
- 当选定 "Mirror" 时,您可以在 LCD 和 CRT 显示之间切换。LCD 和 CRT 屏幕显示 相同的画面。

#### **Display Combination**

此选项应用于您希望使用的显示器。选项为 VGA1 和 LCD2。

**用户信息:**通过删除"Display Combination"选择字段下的复选标记"✓",可以将 "Auto" 选项卡分别作为 "Mirror" 和 "VGA1" 的附加功能。

- 如果希望只在显示器上显示画面,选择 "VGA1"。
- 如果希望只在笔记本电脑显示屏上显示画面,选择 "LCD2"。

用戶信息**:** 使用 **[Fn]** <sup>+</sup> **[F12]** 热键可在 LCD 和外接显示器之间切换。如果在操作系统时 只希望通过一个显示器来工作,按 **[Fn] + [F12]** 热键可关闭 LCD 显示、外接显示器或 同时关闭两种显示器。

#### **Single**

此功能只允许在单个显示设备上显示画面,如在笔记型计算机或在外接显示器上显

#### 示。

#### **Mirror**(同时显示)

此功能支持具有 LCD、LCD/CRT 或 CRT 特点的两个异步同时显示路径。

- *1.* 单击"控制面板",双击"显示"图标。单击"设置"选项卡进入"显示属 性"窗口。单击"高级"按钮。
- 2. 在 "SiS 650 651\_M650\_740 Properties " 窗口中单击 "显示模式 "选项卡。 通过单击此按钮选择 "VGA1" 或 "LCD2" 选项卡来启用并将视频显示连接到外 接 CRT。
- *3.* 单击 "Apply(应用)"选项卡,将会要求您保存新的设置。此时笔记型计算机 和外接显示器/TV 屏幕上会同时显示相同的画面。

#### **Multi-Monitor**

"Multi-Monitor" 只在 "Dual View" 激活时使用。此功能只在有外接显示器连接到笔记 型计算机时可用。

使用此功能可以在较小的显示屏上获得较大的桌面显示画面。按照以下步骤操作:

- 在"显示区域"中增加桌面区域来调整屏幕分辨率。
- 使用触控板或者鼠标光标指向屏幕的任何区域,将窗口屏幕移动到较大的区 域。

要实现"Dual View"功能,按照以下步骤进行:

*1.* 单击"控制面板",双击"显示"图标。

- *2.* 单击"设置"选项卡进入"显示属性"窗口。
- 3. 使用光标单击"显示属性"窗口子画面中的 Monitor "2"。

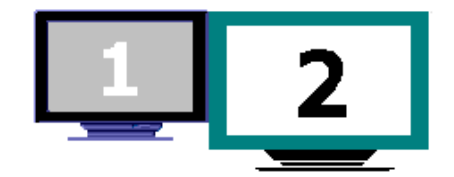

- *4.* 在屏幕中显示一条信息,询问您是否启用选定的显示器。
- 5. 单击"是"接受修改。单击"Apply(应用)"选项卡执行此功能,重新启动电 脑。
- *6.* 在系统重新启动之后,笔记型计算机的 LCD 显示屏和外接显示器之间将被连 接在一起。在 LCD 显示画面中打开"显示属性",使用光标将它向右拖动, 画面会移动到外接显示器屏幕上。

#### **Video Setting**

您还可以通过"设置"来调整显示器图象的重叠、对比度或亮度。

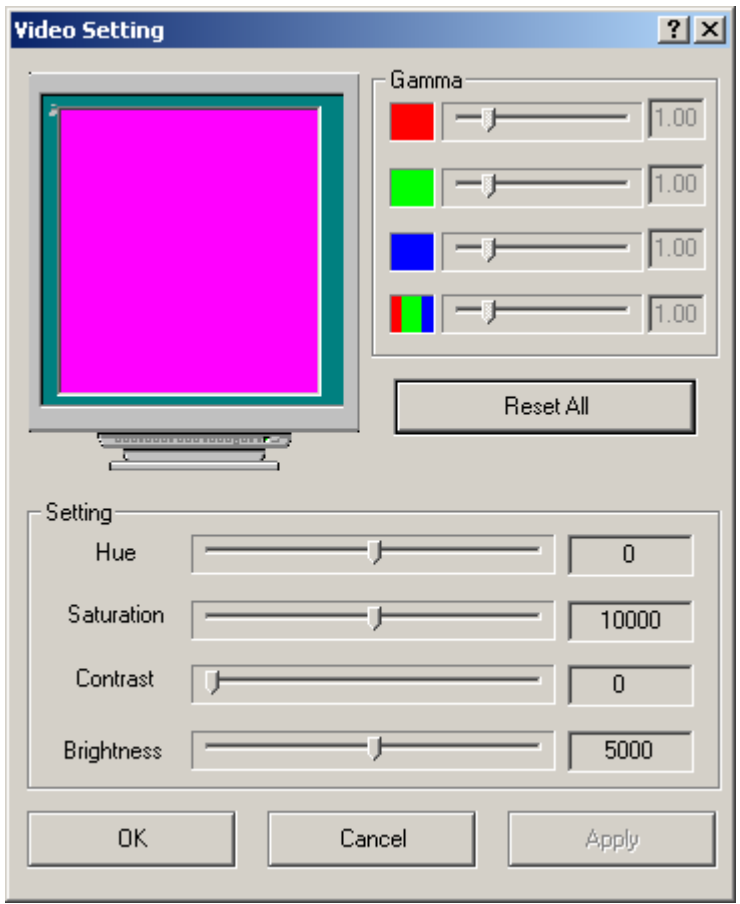

# **Gamma Correction**

您可以通过移动"亮度"调整窗口,增加或降低屏幕显示的分辨率,以便将窗口画面 的颜色调整为最佳状态。

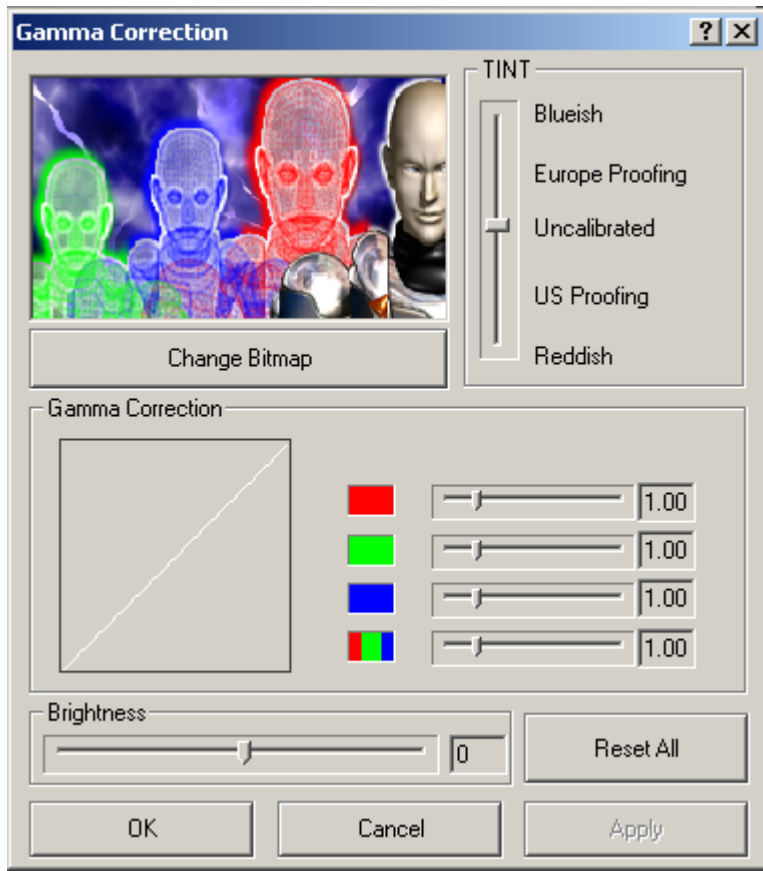

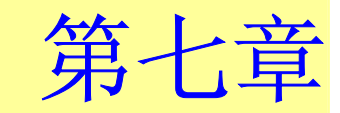

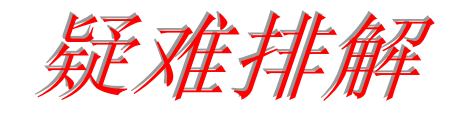

本章是说明您在使用计算机时可能遇到的问题,并协助您解决该问题。

#### 寻 找 问 题

您的计算机可能会发生一些小问题,如未插入电源线 – 或是大问题,如硬盘损坏。本 章里的信息是专为协助您找出并解决小问题而设计的。如果您已尝试所有建议的解决 方案却未能解决问题的话,请列出一张清单说明您修正问题时采取的步骤,并联络厂 商。

只要您仔细观察、合理推论,并且采取有组织的方式,最后必能顺利解决问题。

您会遇到的问题大致可分成两种:硬件问题和软件问题。硬件问题又可进一步分成电 子和机械问题。如果是黑暗、如果计算机无法读取磁盘驱动器,或您在开机 自动测试 (POST) 期间看到错误讯息,那就是硬件方面的问题。

软件错误可能会发生在好几种层级。ROM BIOS 和操作系统会给您大量的错误讯息。 在这些错误讯息最前面的是每个应用程序软件包各自的一套错误讯息。所以判断到底 是应用程序还是操作系统发出错误讯息非常重要。只要您了解这一点,就可以查看各 自相关的使用手册以解决问题。

#### 检 查缆 线 和 连接

一开始请先仔细检查计算机外部的装备。如果没有任何讯号灯亮起,请确认您的计算 机及其接口设备都已插入电源,且彼此通讯正常。

检查电源电缆与连接:

- *1.* 如果您使用的是电池电力,请连接笔记型计算机与外部电源,并确认电池已经充电 过。
- *2.*如果您使用的是有变电器的笔记型计算机,则请检查电源插座、电源线和任何可能 影响计算机的电源开关。
- 请利用任何已知运作正常的电器用品来检查墙壁电源插座或延长线电源插座。利用 台灯或收音机来检查都很方便。同时您也必须检查电器箱内的保险丝或断电器。
- 如果插座是由墙壁的开关控制,请确认开关是开着的。
- 如果插座是由调光器开关所控制,请使用其它的插座。
- 如果您的计算机是插入具有开/关切换功能的电源延长线插座,请确认切换器是开启 的。
- *3.*先关掉计算机的电源切换器,再检查所有的缆线连接。如果计算机有联机到其它的 外围装置,请查看是否有松脱或未连接的缆线。如果计算机太靠近墙壁,连接的缆 线可能会松脱或卷曲。

注意事項**:** 请勿以其它装置来取代缆线 (除非是制造商所建议的缆线),即 使它们看起来很相像。缆线内的线路可能不一样。

*4.* 当您已经确定电源与所有的连接都没有问题,请再次开启电源。 如果计算机还是无法激活,可能是发生硬件问题。

## 开机自动测试

开机自动测试 (POST) 会在您每次开启或重设笔记型计算机时执行。POST 会检查内 存、主系统主机板、显示器、键盘、磁盘驱动器和其它的安装选项。

在您开启计算机数秒后,显示器屏幕上会出现版权讯息。接着会出现内存测试讯息; 当测试继续进行时,内存大小会一直增加,直到所有的已安装内存都测试完毕为止。 通常内存测试是唯一会显示在屏幕上的测试例程。

POST 期间可侦测出下列两种运作失常的问题:

- 指出错误 (不管是硬件、软件或*基本输入/输出系统* (BIOS)) 的错误讯息。这些*严重* 的运作失常会让计算机完全无法运作,或是导致不正确和不确实的结果。微处理器 运作失常就是严重错误的一个例子。
- 提供有关开机和激活程序 (像是内存状态) 的重要信息。这些非严重性的运作失常会 导致不正确的结果,这些结果乍看之下并非正确无误的。内存芯片的错误就是非严 重性错误的一个例子。

一般而言,如果 POST 侦测出系统主机板的错误 (严重错误),计算机会暂停且发出一 连串的哔哔声。如果在系统主机板以外的区域侦测出错误 (像是显示器、键盘或配接 卡), 屏幕上就会显示错误讯息, 且测试会中断。重要的是, 您必须记住 POST 不会测 试计算机的所有区域,只会测试允许 POST 执行侦错程序的区域。

注意事項**:** 如果您的系统无法顺利完成 POST、屏幕出现空白、出现一连 串的哔哔声, 或显示错误代码, 请洽询您的厂商。

## 一般的硬件问题

下表列出一些常见的硬件问题和建议的解决方式:

#### 問題**:** 安装音效驱动程序失败。

- 解答**:** 请务必先移除您系统上目前的音效装置。请遵循音效驱动程序安装的指示。
- 問題**:** 显示器屏幕一片黑暗。
- 解答**:** 请确认计算机不是在暂停模式的状态中。检查屏幕的亮度调整控制。如果亮度 控制调的太低,屏幕就会变暗。
- 問題**:** 显示不正确的日期和时间。
- 解答**:** 使用 DOS DATE 和 TIME 指令或设定公用程序中的选项来更正日期和时间。如 果日期和时间在过了一段时间后变得不正确,就表示主机板上的电池已经耗 尽。请联络厂商更换电池。
- 問題**:** 开机时出现「无效的系统磁盘驱动器,请更换磁盘驱动器,然后按任意键继 续」讯息。
- 解答**:** 检查并确认您没有在软盘机中插入无法作为开机用途的磁盘。如果您的 FDD 是 空白的话,您的磁盘驱动器可能未安装操作系统。请洽厂商的技术支持部门寻 求协助。

#### 問題**:** 您在操作笔记型计算机时听到不规则的哔哔声,然后系统暂停。

解答**:** 此问题超出本使用手册的范围。请洽技术支持部门。

#### 問題**:** 出现无法辨识的讯息。

解答**:** 重新激活计算机并执行 BIOS 系统设定。请确认设定参数。如果同样的讯息在 重新开机后再次出现,请洽厂商的技术支持部门寻求协助。

#### 問題**:** 系统无法存取 **CD-ROM/DVD-ROM** 磁盘驱动器。

解答**:** 检查 CD 是否正确地插入磁盘驱动器。确认您使用的程序适用于该种类型的 CD。例如,系统无法使用音效程序来读取资料 CD。

#### 問題**:** 您无法操作打印机。

- 解答**:** 检查打印机的缆线连接。确保打印机电源开关是开启的。确认打印机在线上。
- 問題**:** 您无法将资料储存到磁盘驱动器中。
- 解答**:** 确保磁盘驱动器已经格式化。如需格式化磁盘的信息,请参阅您的操作系统使 用手册。
- 問題**:** 磁盘驱动器是写入保护的。退出磁盘、移除写入保护,然后再试一次。
- 解答**:** 磁盘已满。请尝试使用其它磁盘或释放出部份磁盘空间。磁盘驱动器发生问 题。请联络厂商寻求协助。

#### 問題**:** 无法使用鼠标。

- 检查缆线连接。
- 使用其它应用程序来检查鼠标,以查看是否有软件不兼容的问题。
- 可以的话,用其它计算机来检查鼠标是否可以使用。如果在其它系统上也无 法使用,表示鼠标可能坏掉了。

#### 联络您的厂商

在您阅读过前面的章节后,如果仍然有问题,下一步就是联络厂商了。您的厂商可以 判断该问题是否需要将计算机送修。不过在您打电话给厂商之前,请先备妥下列信 息:

- 您是如何设定计算机的?厂商需要知道您所使用的外围装备。
- 屏幕上显示的是什么讯息 (如果有的话)?
- 您当时正在执行什么软件?
- 您采取何种方式来解决该问题?如果您忽略了某个步骤,厂商可以透过电话就解决 该问题。

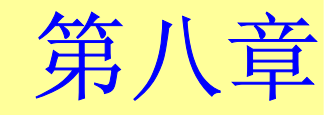

# 升级您的系统

# 升级内存

参照以下步骤升级笔记型计算机的内存。

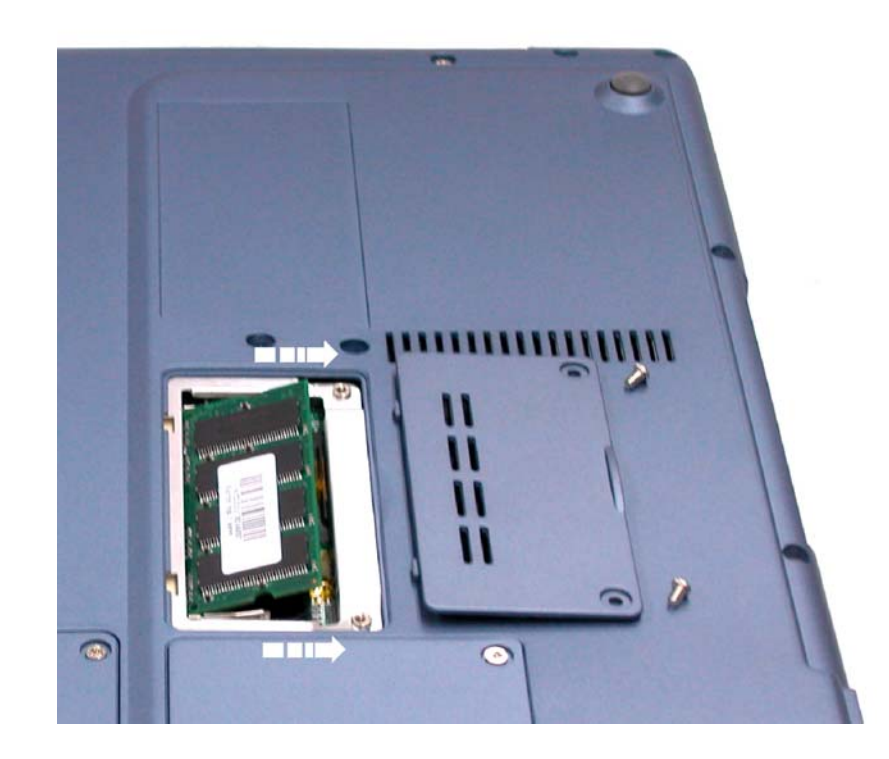

- 1. 关闭电脑,断开 AC 适配器和所有外设。
- *2.*打开笔记型计算机的底盖,将所有后部端口朝向您,找到内存模块隔仓的位置。
- *3.* 卸下固定 RAM 内存模块隔仓的螺钉,将它们放置在安全的地方。
- *4.* 向上向外推开隔仓盖。
- **5.** 如果您要安装高容量的内存模块,轻轻向外推动内存模块两端的固定卡,将内存模块释放。 将内存模块倾斜着向外推动,将其从连接插槽中取下。将内存模块保存在装新内存模块的防 静电袋中。
- **6.** 要安装新的内存模块,握住内存模块,将其金手指部分正对隔仓的连接插槽。为了让您能够 区分内存模块的方向,它的接口被分为不等的两部分。您只能朝一个方向插入内存模块。
- *7.*将接口部分插入到插槽中。当金手指接口部分完全插入到插槽中后,就不会再看见这一部 分。
- *8.*将模块向下按,直到听见一声"喀哒"声,此时固定卡已经将内存模块锁定到正确的位置。
- *9.* 当内存模块安装完毕后,装上隔仓盖。
- *10.*使用刚才卸下的螺钉将隔仓盖固定好。

# **HDD** 模块的升级

笔记型计算机中的硬盘可以很容易的抽出来以便进行升级。在您打算更换硬盘前应该先将硬盘 中的资料备份。

警告**:** 请确认在您安装新的硬盘前系统中的所有文件都已备份。

# 升级硬盘

- *1.* 将系统完全断电。将笔记型计算机翻过来,正面朝向您。
- *2.* 卸下固定隔仓的三个螺钉,将它们放置在安全的地方。
- *3.* 推动 HDD 上盖,将其从隔仓上卸下。

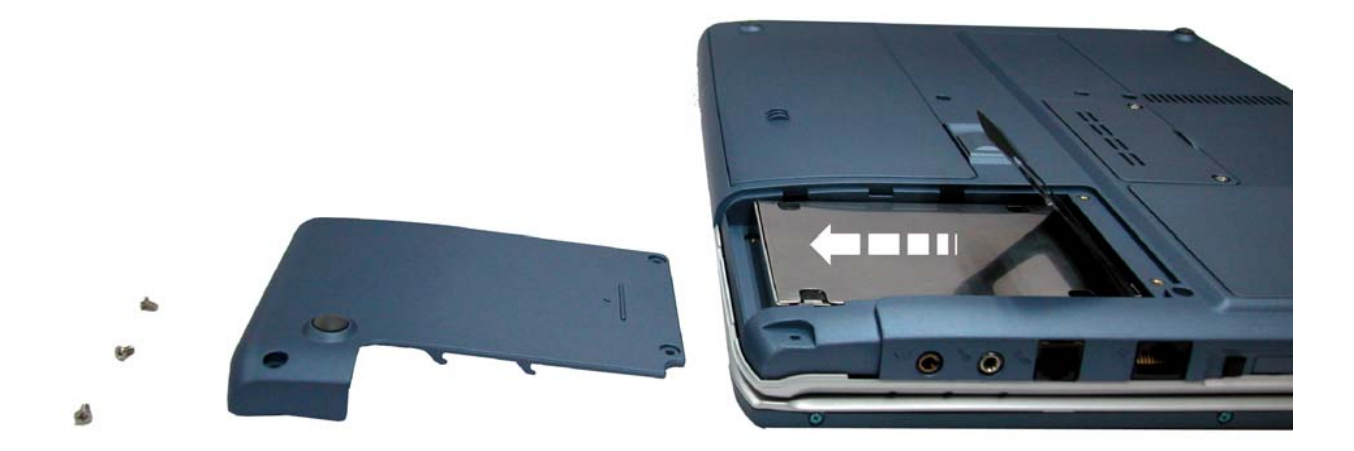

- *4.* 硬盘固定在一个专门的托架上,将其和笔记型计算机安全的固定在一起。在托架上有 4 个 螺钉,将螺钉卸下放置在安全的地方。
- *5.* 将硬盘朝图中箭头所指的方向推动,将其从驱动器的管脚上分开。
- *6.* 轻轻握住硬盘,将其从隔仓中取出。

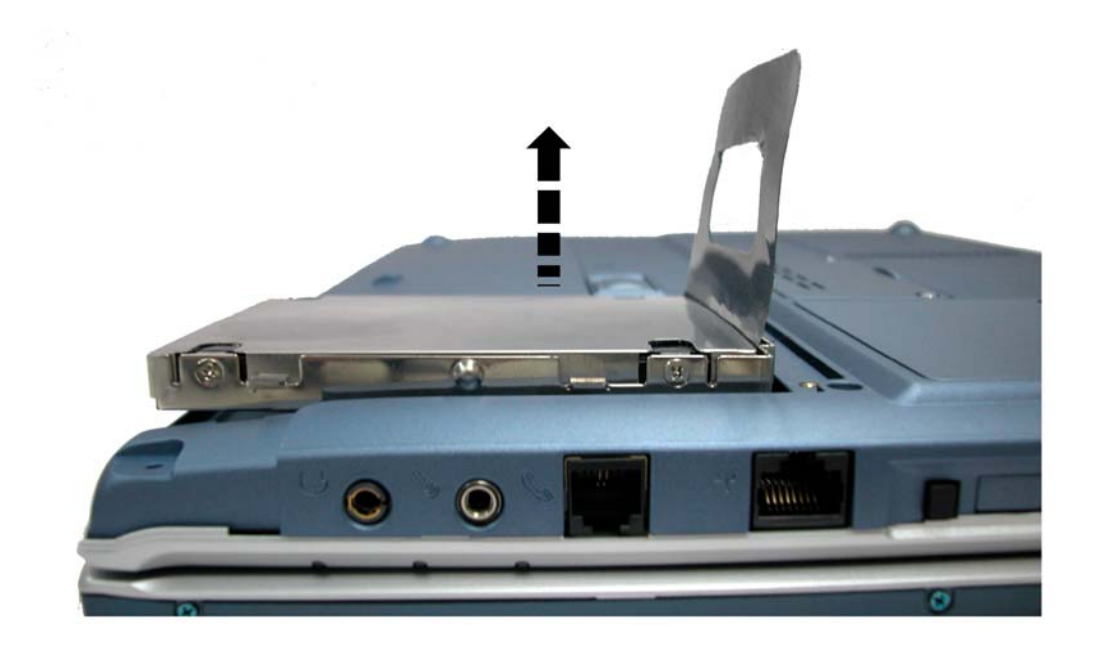

- *7.* 要安装新硬盘,您需要将驱动器托架上的接头部分与隔仓中的槽对齐。轻轻推动硬盘托架, 直到将它正确连接到系统中。不要用劲太猛,否则会将硬盘上的针脚弄弯。
- *8.* 将隔仓推入正常的位置,将盖子上的螺钉孔与电脑外壳上的三个螺钉孔对齐。
- *9.* 上紧刚才卸下的三个螺钉。

# 系统 **CPU** 升级

请参考下列关于笔记型计算机 CPU 的升级说明和范例信息:

1. 关闭计算机,然后拔掉 AC 交流电源的变压器,和所有的外围装置。从你的笔记型计算机 中,使用食指挑起接到 LCD 屏幕后钮盖的位置。

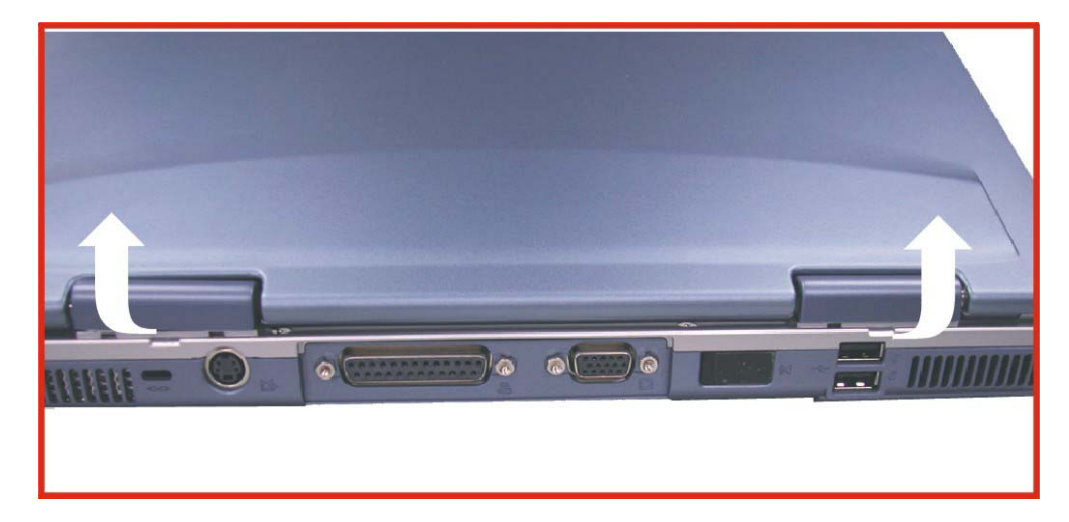

2. 将 LCD 屏幕弯成 90 度, 然后小心挑开后钮盖。

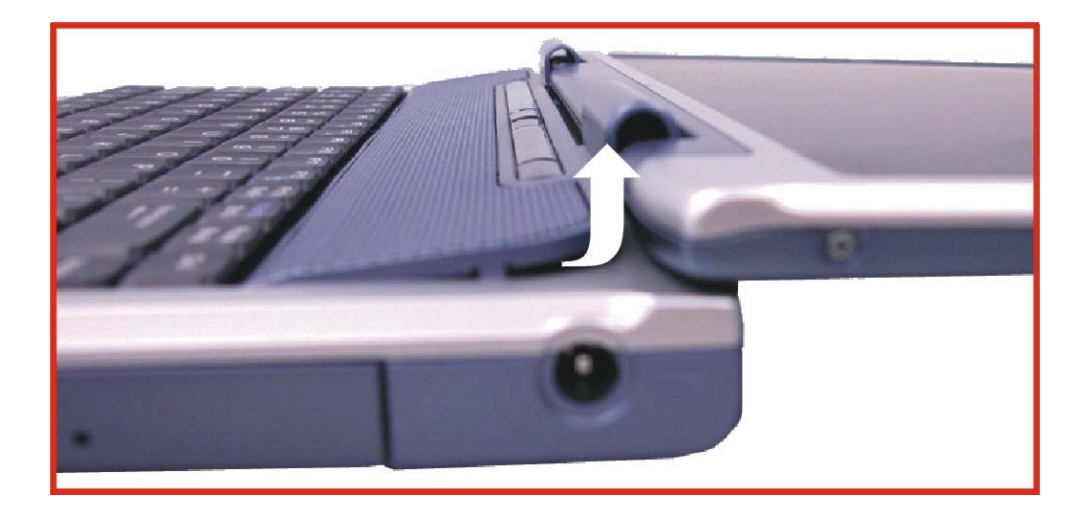

*3.* 移除连接到键盘上的螺丝,才得以移除 CPU 装置的散热器。

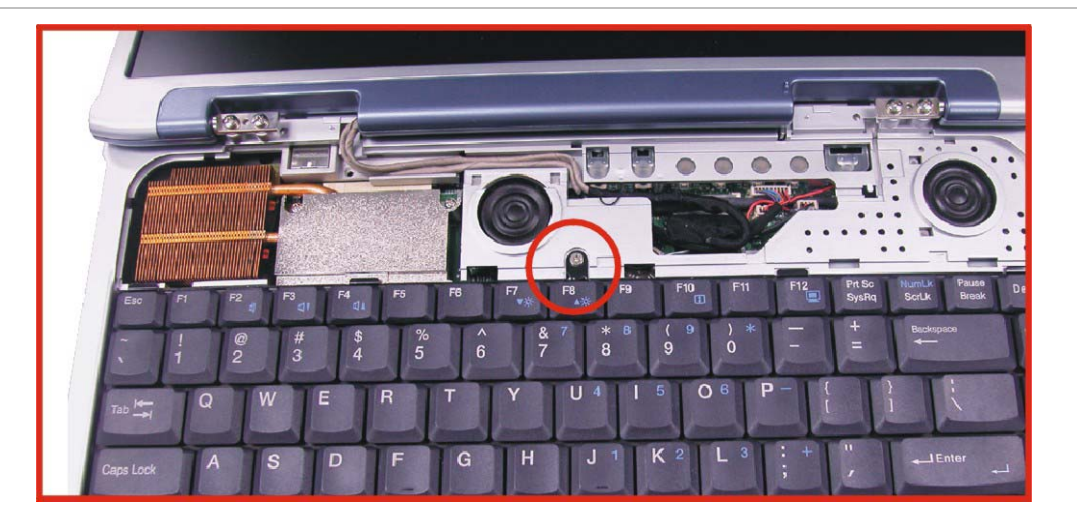

- *4.* 松开所有的散热器中的螺丝。
- *5.* 在松开螺丝前,必需确实依据下列指示来移除散热器。

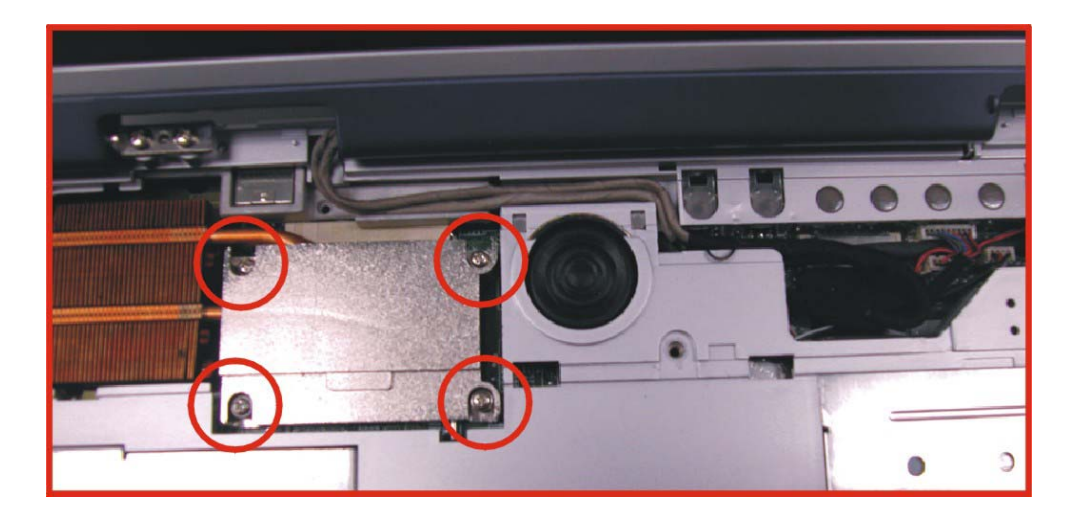

- *6.* 要移除散热器时,首先小心松开螺丝。
- *7.* 在松开一个螺丝后,确保如图例,松开下一个邻近的螺丝。

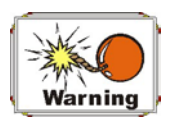

确保在完全移除散热器前,所有的螺丝都已经松开,假如未能如此作的话,会对散热器 造成重大的损坏。

*8.* 现在,可以使用刚刚松开螺丝的方式,来松脱所有的螺丝。

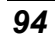

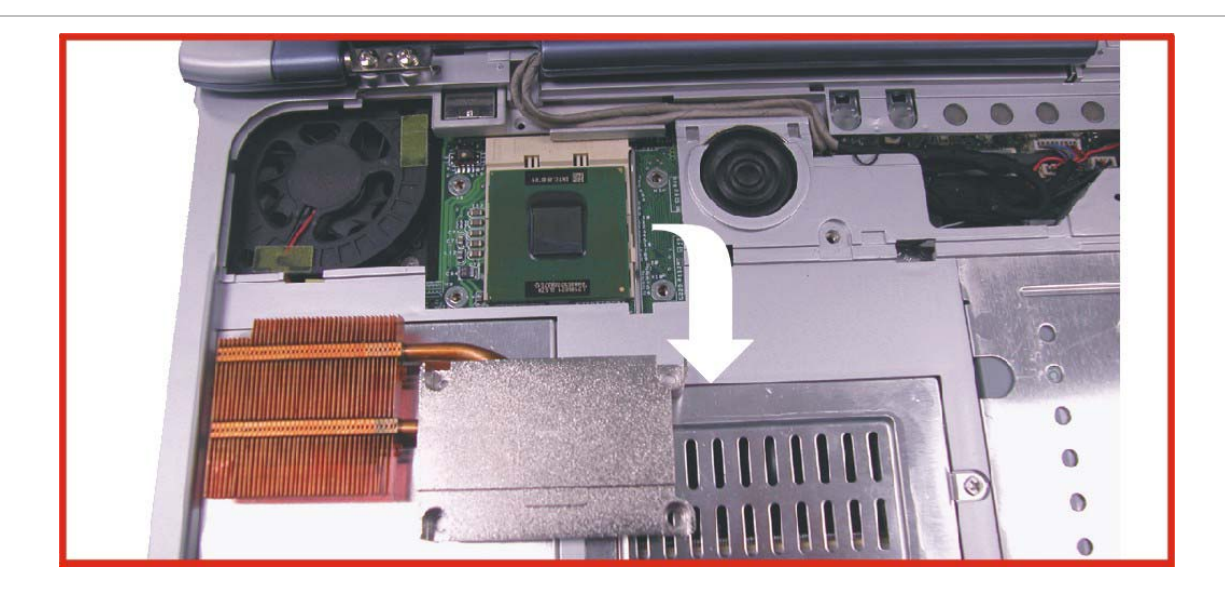

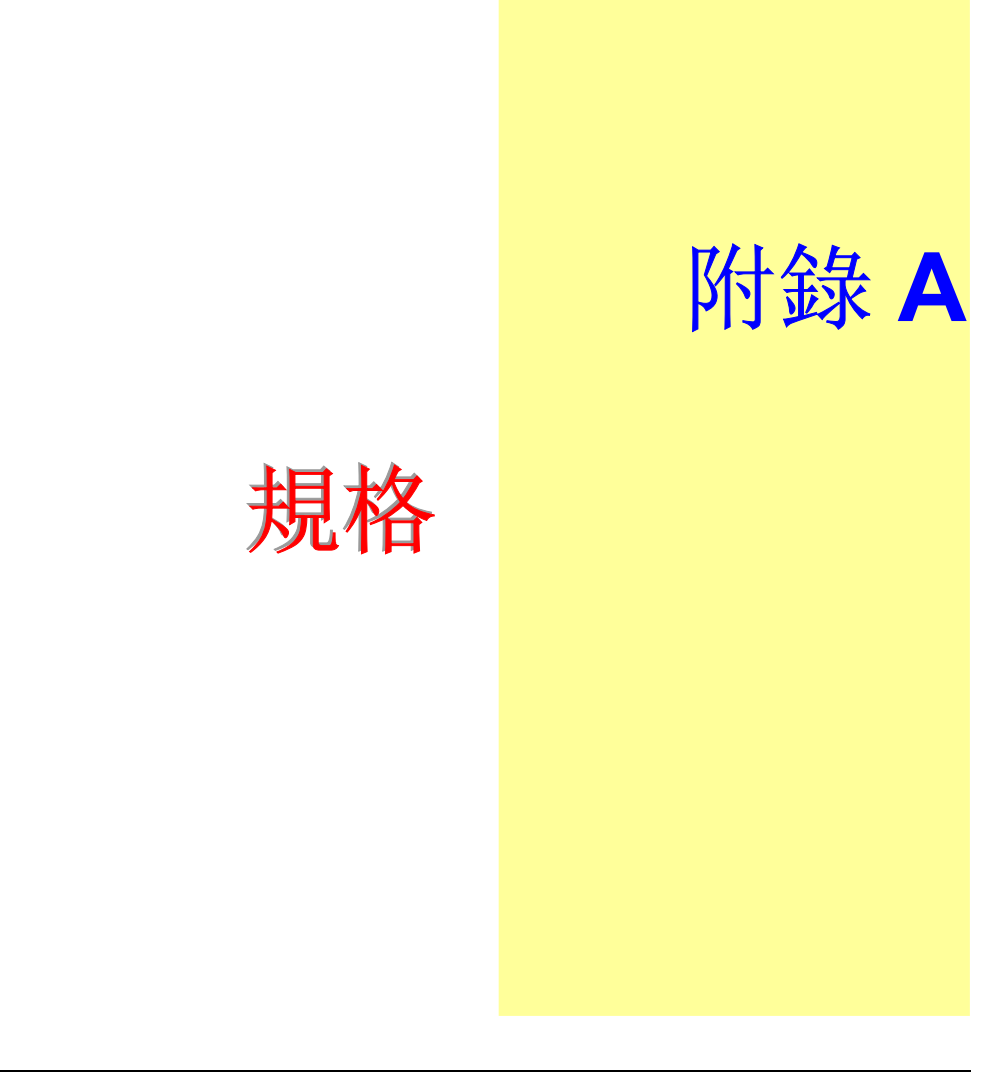

# **笔记型计算机详细规格**

# 一般规格

#### **CPU**

- Intel Mobile P4-M Northwood 系列 2.0GHz/2.2GHz/2.4GHz CPU, 512KB L2 cache on die
- 478 pin socket

#### 内存

- 2 个扩展内存插槽,通过 1GB 技术可扩展到 2GB
- 128/256MB 内存选项
- 两个 200 pin DDR SO DIMM 内存插槽
- 2.5V DDR SDRAM 模块
- 支持 133 MHz DDR DRAM

#### **Core Logic**

- 北桥 SiS651, 南桥 962
- 4X AGP 总线接口
- 支持总线主控 100 或 133MHz
- 符合 AGP v2.0
- 符合 3.3V PCI version 2.2
- ACPI v2.0
- 兼容 USB 2.0

### 海量存储

#### <sup>¾</sup>硬盘

- 支持增强型 IDE (PIO 模式 4) 和总线主控 (Ultra DMA 33/66/100 模式)
- 易于升级的 2.5" 9.5mm 硬盘

#### ¾ 模块托架

- 支持 CD-ROM/DVD-ROM/Combo 驱动器; 5.25" 12.7mm 高度
- 高速 IDE 和 ATAPI 接口 CD-ROM/DVD-ROM/Combo 驱动器

#### ¾ **PCMCIA** 插槽

● 1个 Type II 插槽, 支持 CardBus

## 定点设备

• Synaptics TouchPad

• 支持四方向滚动

#### 键盘

- US/Europe、日本 DOS/V 键盘、与全尺寸键盘相同的斜度
- 3.0mm 击键 300 mm 键盘
- 12 个功能键和 Windows 功能键
- 按照标准 101/102 台式键盘方式工作的内部键盘
- 2 个快捷键:WWW & eMail

### 声音

- 两个全双工 Direct Sound 通道
- 硬件 SoundBlaster Pro 实模式 DOS 传统兼容
- 18 位 ADC & DAC 精度
- 支持 SPDIF out
- AC'97 2.2 & PC2001 兼容

#### **I/O** 端口

- 1个并口, 支持 EPP/ECP (25-pin D 型接口)
- 1 个用于连接 TV 的 S-video TV 输出端口
- 1 个用于外部 AC 适配器(2-pin DC 插孔)的 DC 输入端口
- 1个 Type II PCMCIA 卡插槽
- 1 个用于连接外部模拟 VGA 显示器(15-pin D 型接口)的视频端口
- 2 个 USB 2.0 端口
- MIC-in、耳机插孔,支持 5.1 声道 SP/DIP 的适配器
- 用于 Fax/Modem 的 RJ-11 插孔
- 用于 LAN 的 RJ-45 插孔
- IEEE 1394 迷你插孔

# 视频系统

显示

- 15.0" SXGA+ TFT
- 15.0" XGA TFT
- 14.1 SXGA TFT

电器设备

## **AC** 适配器

• 外部通用型 AC 适配器,最大输出 90W

## 智能电池

- 8 x 13450 锂离子电池组 @53W
- 用户可更换
- 可拆卸,可充电
- 充电模式 当系统关闭或处于挂起模式下完全充电 3.5 小时
- 经过 Ziff-Davis Inc. BatteryMark 3.0 的测试,电池的使用时间超过 2.0 小时,其 硬件配置为 Intel 478 pin Northwood 2.0GHz CPU 和 15.0" TFT LCD, 工作环境 为 25°C

# 尺寸

- 重量: 带 14.1" 显示屏、电池和 DVD-ROM 驱动器时重 3.9Kg (8.59 lbs)
- $\mathbb{R}$ 寸: 326.0mm (W) x 258.0mm (D) x 32mm (H) or 12.83" (W) x 10.17" (D) x 0.99" (H)

## 工作环境

#### 温度

- $\mathbb{I}/\mathbb{f}$ : 5°C ~ 35°C
- 存储: -20°C ~60°C

## 湿度

- 工作: 30% ~ 90%(非凝露)
- 非工作: 10% ~ 90% (非凝露)

#### 海拔

- 工作: 海平面 -200 到 10,000 英尺
- 非工作:海平面 -200 到 30,000 英尺

## 可选项

- 锂离子电池组
- 出厂选项: Fax/Modem miniPCI 卡、802.11b 无线 LAN + modem 组合型迷你 PCI 卡
- 出厂选项:带双定点触控板四方向滚动键盘
- 内存扩展卡
- 模块托架:CD-ROM/DVD-ROM/Combo (DVD-ROM+CD-RW) 驱动器

# 附件

- 用户手册(可选)
- 驱动程序 CD
- AC 适配器
- 电源线
- 电池组

# 软件规格

## 系统软件

- 系统 BIOS: AMI BIOS
- 支持的操作系统
	- ¾ 可选 Windows 98SE
	- ¾ 可选 Windows XP 或以上版本
	- ¾ 可选 Windows ME 或以上版本
	- ¾ 可选 Windows 2000 或以上版本
- 标准软件驱动程序
	- ¾ VGA 驱动程序
	- ¾ 声音驱动程序
	- > 触控板驱动程序
	- ▶ 红外驱动程序(optional)
	- ¾ 调制解调器驱动程序
	- > LAN 驱动程序
- CardBus 驱动程序
- USB20 驱动程序
- 热键驱动程序(仅用于 Win98)